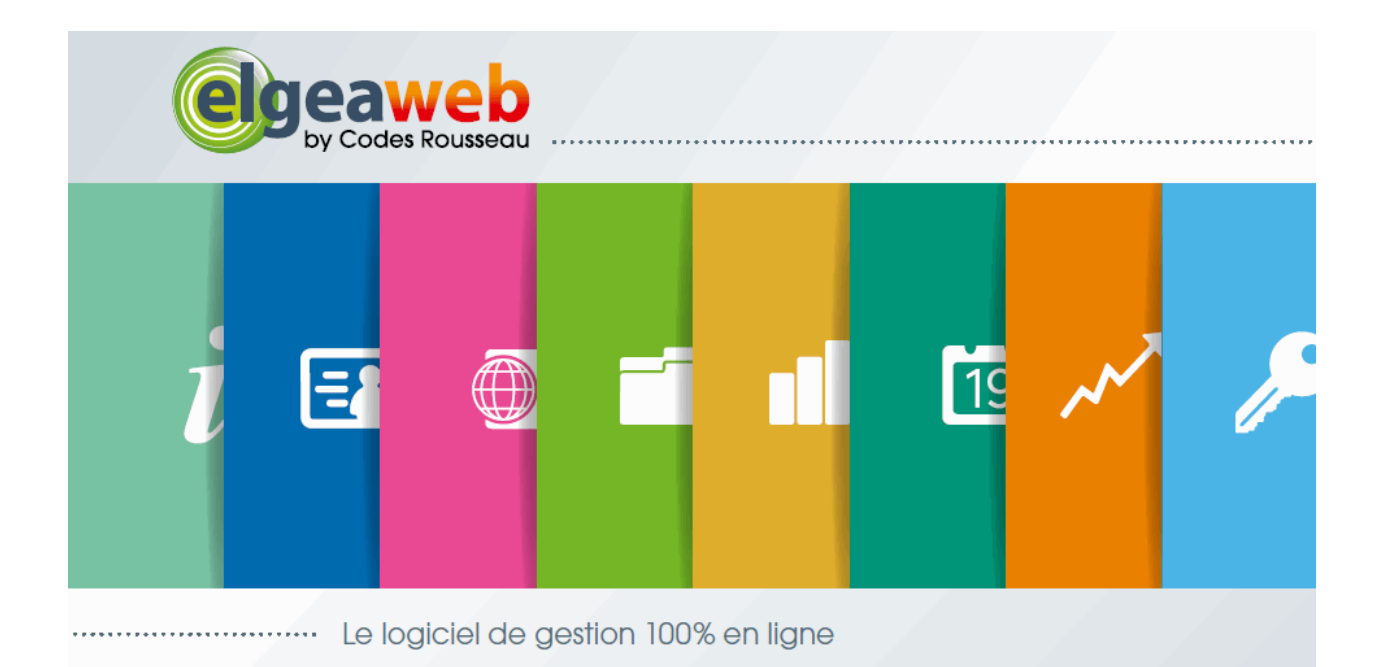

# Guide de prise en main Guide de prise en main Elgeaweb

# 1 TABLE DES MATIÈRES

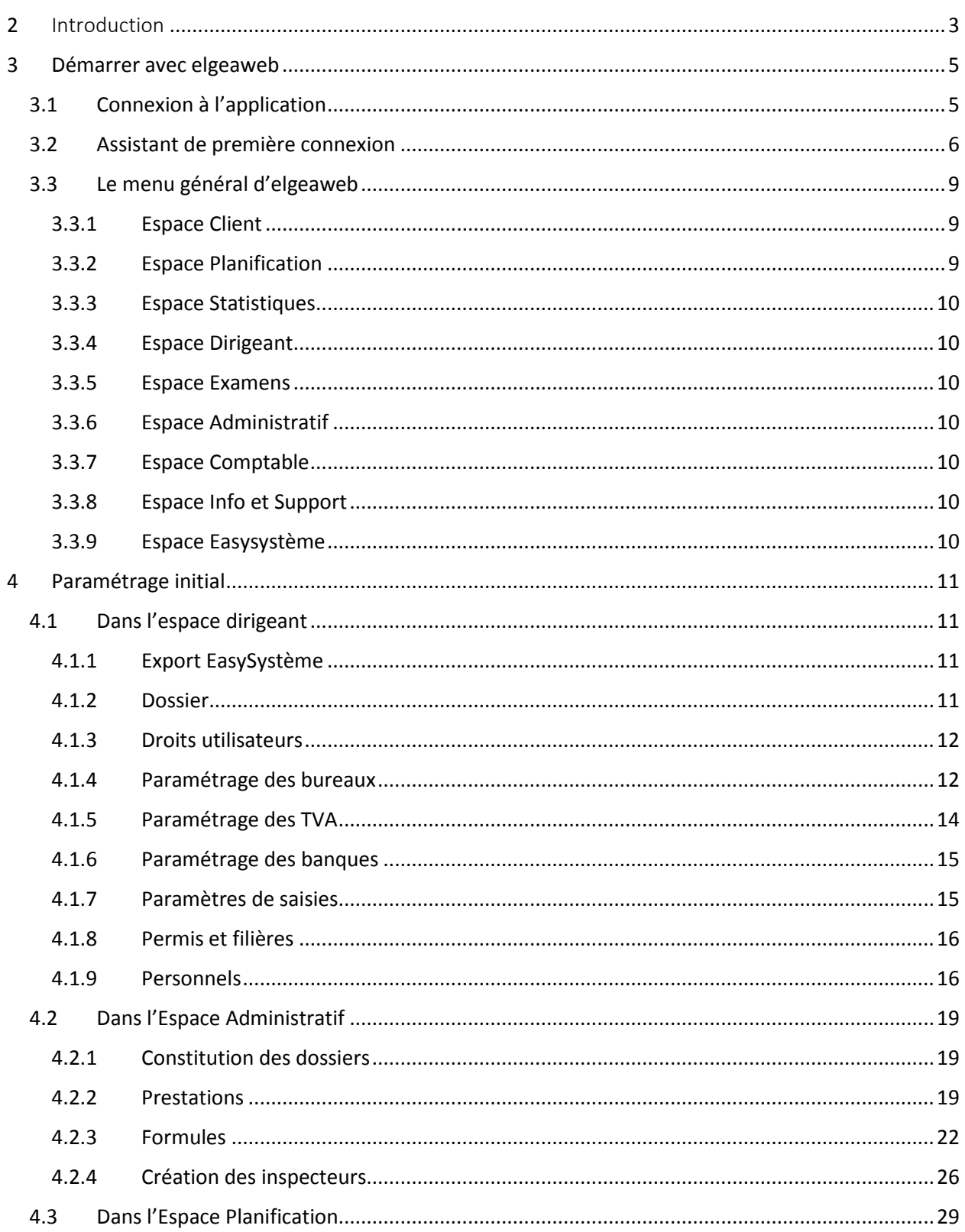

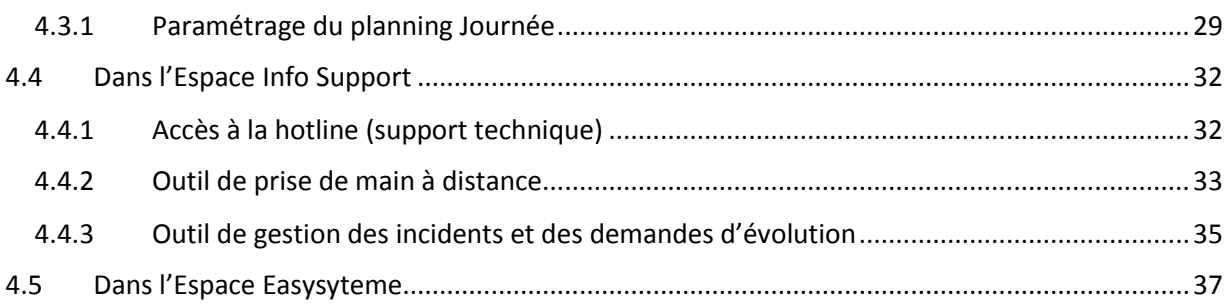

# Elgeaweb

# <span id="page-2-0"></span>2 INTRODUCTION

Elgeaweb est une application web utilisable sur n'importe quel PC connecté à Internet. Elle permet la gestion d'un ou de plusieurs établissements d'enseignement, sans limitation quant au nombre de sites ou de moniteurs. Elgeaweb est indissociable de l'application web Easystème qui centralise l'ensemble des informations.

**Les fonctionnalités principales d'Elgeaweb sont les suivantes :**

- Gestion des clients
- Gestion du planning
- Gestion des examens
- Suivi administratif
- Suivi comptable
- Reporting pour le dirigeant

#### **Qu'est-ce qu'une application web ?**

Une application web est un site web permettant à ses utilisateurs d'accomplir des tâches spécifiques, à la différence d'un site web qui est ce que l'on retrouve lorsqu'on entre une adresse dans son navigateur Internet et que l'on atterrit sur une page. Le rôle principal d'un site web est de fournir et de présenter de l'information aux visiteurs : un blog, un site de nouvelles, un site d'information sur un produit ou une entreprise sont de bons exemples de site web. Certains sites web offrent des fonctionnalités plus poussées (achats en ligne, identification de l'utilisateur, etc…). Mais ils sont pour autant accessibles à tous, alors que l'application web intéressent principalement une catégorie limitée d'utilisateur et pour une utilisation métier la plupart du temps.

En fait, l'application web tend à remplacer les programmes installés sur les ordinateurs : cela permet justement d'éviter les manipulations (et donc les problèmes…) liés à l'installation et aux mises à jour des logiciels.

Dans une application web, rien n'est installé sur le poste de l'utilisateur. De plus, les données sont également distantes, hébergées elles aussi sur un serveur : l'utilisateur n'a donc plus besoin de s'occuper des sauvegardes. Les données sont de plus accessibles de n'importe quel endroit, à l'intérieur comme à l'extérieur de l'entreprise : seule une connexion Internet est nécessaire.

#### **Qu'est-ce qu'un navigateur ?**

Un navigateur est un logiciel permettant d'afficher des pages web. Il existe plusieurs navigateurs offrant à peu de choses près les mêmes fonctionnalités :

- Chrome de Google (à ne pas confondre avec *le moteur de recherche* Google de la même société)
- Internet explorer de Microsoft
- Firefox de Mozilla
- Safari d'Apple
- Opéra d'Opéra software

Si les fonctionnalités offertes sont en apparence très proches, il n'en est pas de même pour la compatibilité avec les applications web. C'est pourquoi nous vous recommandons l'utilisation du navigateur Chrome de Google. Le site est cependant compatible avec la plupart des navigateurs, à l'exception d'Internet Explorer.

# <span id="page-4-0"></span>3 DEMARRER AVEC ELGEAWEB

## <span id="page-4-1"></span>3.1 CONNEXION A L'APPLICATION

Pour accéder à Elgeaweb, vous devez tapez l'adresse suivante dans la barre d'adresse de votre navigateur :

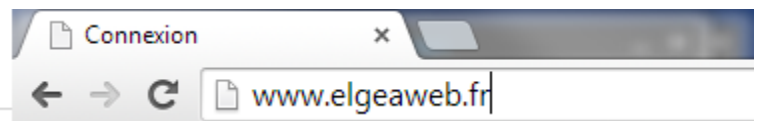

*Figure 1 - Barre d'adresse du navigateur*

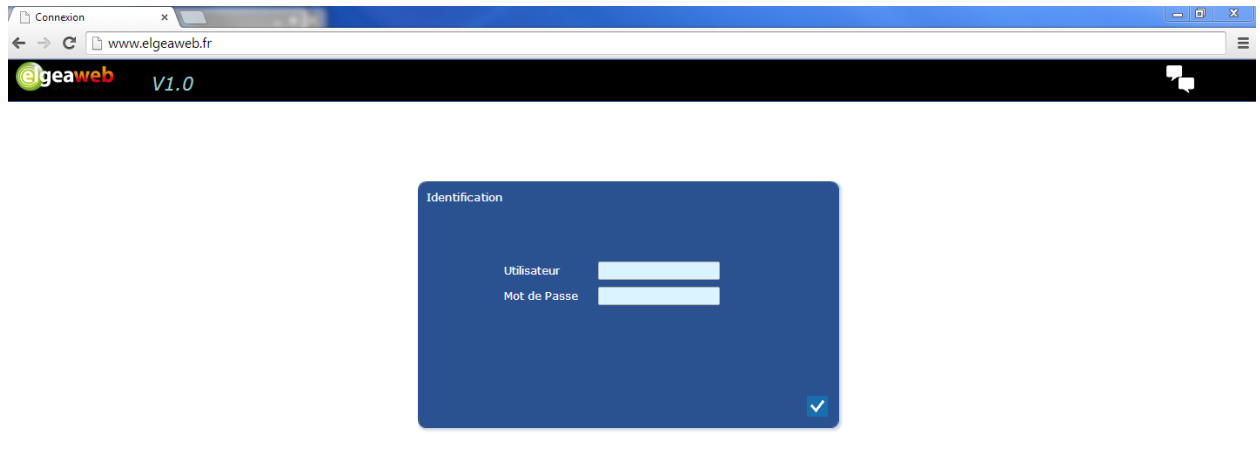

*Figure 2 - Page d'accueil d'Elgeaweb*

L'accès à Elgeaweb est bien entendu protégé. De plus, vos identifiants vont permettre à l'application de savoir à quelle base de données vous devez être connecté :

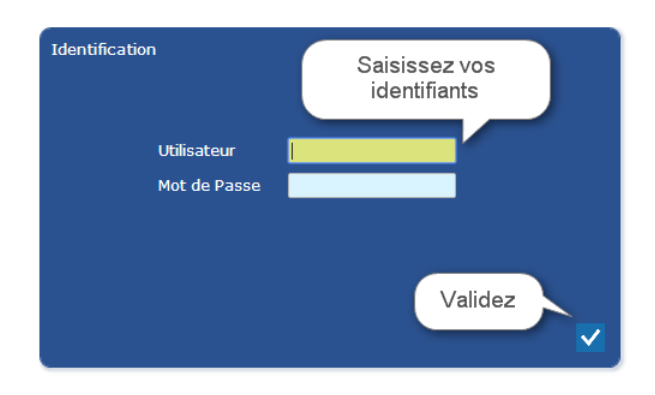

*Figure 3 - Identification*

### <span id="page-5-0"></span>3.2 ASSISTANT DE PREMIERE CONNEXION

Lors de votre première connexion à Elgeaweb, un assistant va vous aider à paramétrer l'application. Il va vous permettre de saisir les données indispensables au fonctionnement de l'application :

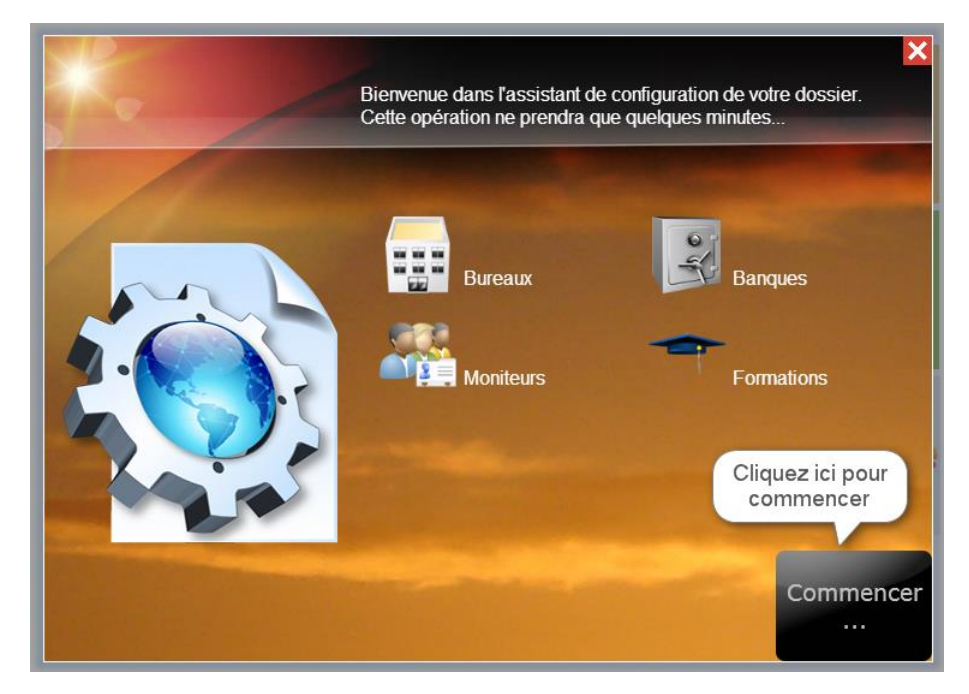

*Figure 4 - Assistant de 1ère connexion*

Suivez pas à pas l'assistant :

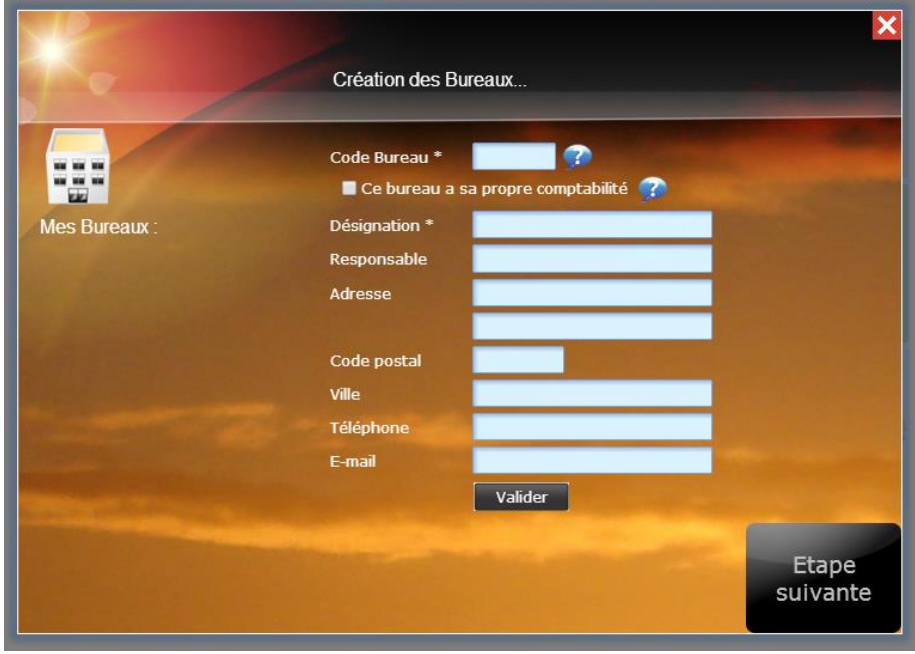

*Figure 5 - Assistant: création des bureaux*

Les champs notés avec un astérisque « \* » sont obligatoire. Les symboles « ? » indiquent une aide spécifique sur le champ de saisie.

Remplissez les champs et validez : le bureau créé se retrouve dans la zone de gauche (sous le libellé « Mes Bureaux »). Si besoin, vous pourrez alors cliquer sur un bureau pour afficher et modifier les éléments saisis.

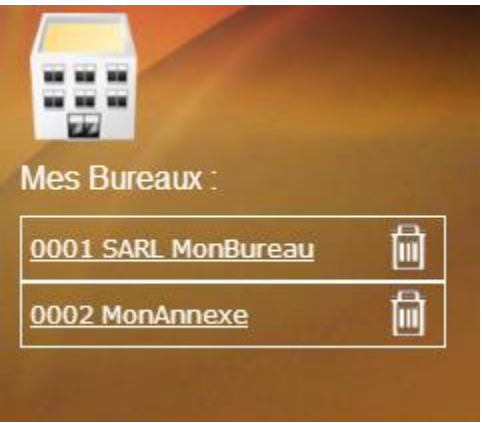

*Figure 6 - Détail de la saisie des bureaux*

Vous pouvez également supprimer, à cette étape, un élément de la liste en cliquant sur la poubelle située à droite de l'élément à supprimer.

Passez à l'étape suivante une fois vos bureaux créés.

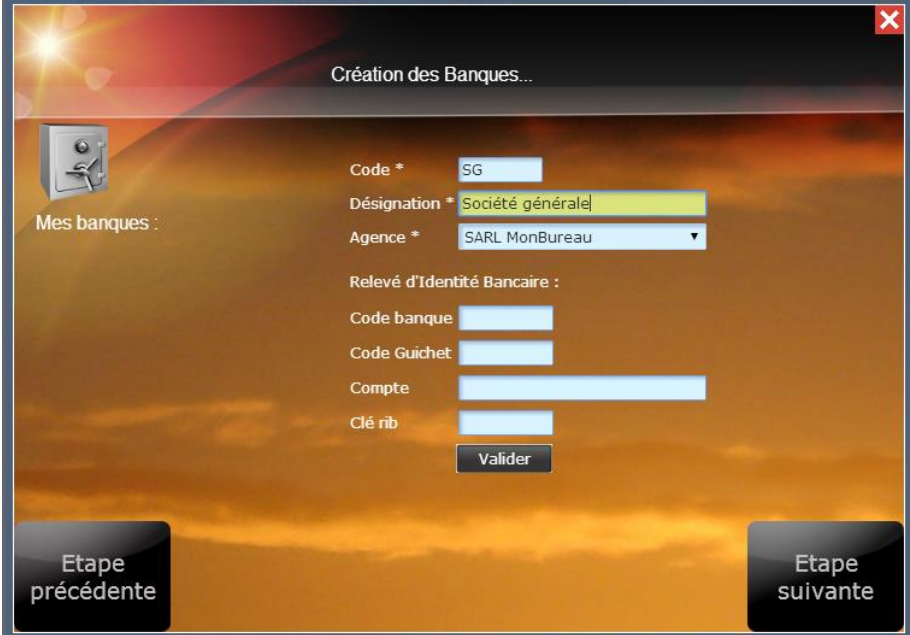

*Figure 7 - Création des banques*

Vous pouvez créer une banque ou plus. Les banques servent au suivi des remises en banque. Chaque banque est rattachée à un et un seul bureau comptable. Les bureaux d'inscription ne peuvent être rattachés à une banque.

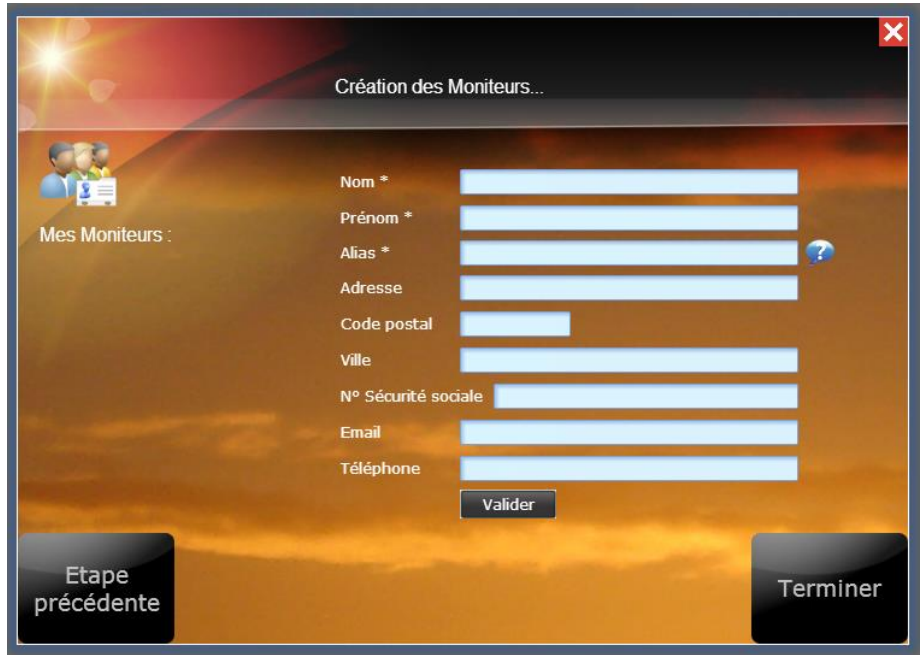

Vous pouvez ensuite passer à l'étape suivante, ou revenir en arrière (étape précédente).

*Figure 8 - Création des moniteurs*

Créez vos moniteurs en précisant leur nom et prénom. Le champ « Alias » sera celui qui sera affiché dans le planning.

Lorsque tous les éléments ont été créés, cliquer sur « Terminer ». Tant que vous n'aurez pas terminé l'assistant, celui-ci réapparaitra lors de votre prochaine connexion. Pas de panique dons si vous vous êtes déconnecté par mégarde ou par perte de connexion Internet.

## <span id="page-8-0"></span>3.3 LE MENU GENERAL D'ELGEAWEB

Le bandeau supérieur de l'application sera toujours visible. La partie principale présentera le contenu des différents Espaces :

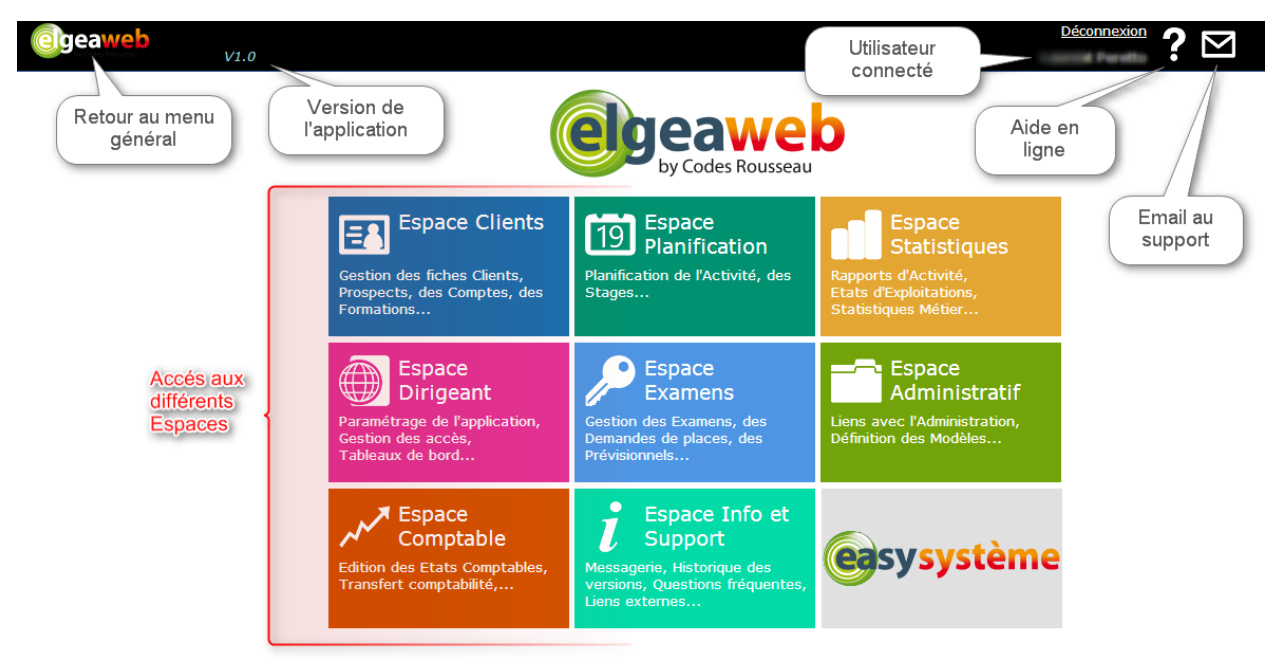

*Figure 9 - Menu principal*

#### <span id="page-8-1"></span>3.3.1 Espace Client

L'Espace Client vous permettra de visualiser et de gérer les informations relatives à vos clients.

- Gestion des fiches clients (création, modification, consultation)
- Suivi de la formation (gestion des Cerfa 02 et 06, constitution des dossiers, antécédents de formation, évaluation initiale)
- Gestion du contrat de formation
- Consultation du planning de l'élève
- Suivi du compte d'un client (relevé de compte, devis, ventes, encaissements, factures)

#### <span id="page-8-2"></span>3.3.2 Espace Planification

L'Espace Planification vous permet de gérer le planning de l'activité de l'entreprise :

- Gestion du planning de l'entreprise (création, modification, consultation)
- Planification individuelle ou collective
- Visualisation au jour ou à la semaine
- Paramétrage des pages de planning pour les entreprises multi bureaux
- Gestion des disponibilités élèves
- Gestion des disponibilités moniteurs

#### <span id="page-9-0"></span>3.3.3 Espace Statistiques

Recherche des pièces comptables : devis, ventes, encaissements, factures.

#### <span id="page-9-1"></span>3.3.4 Espace Dirigeant

- Indicateurs de trésorerie, vente, production, solvabilité, commercial, pédagogie.
- Paramétrage des droits utilisateurs, bureaux, tva, banques, options de saisie, permis et filières
- Paramétrage des personnels et des rôles (formateurs, personnels administratifs)

#### <span id="page-9-2"></span>3.3.5 Espace Examens

- Gestion des examens (création, modification, consultation, inscription des élèves)
- Liaison Printel (importation des examens)
- Gestion des centres d'examens

#### <span id="page-9-3"></span>3.3.6 Espace Administratif

- Gestion des bordereaux d'envoi des dossiers en Préfecture
- Gestion des remises en banques
- Paramétrage des prestations et activités (prestations, formules, activités ressources humaines)
- Gestion des documents (paramétrage des Cerfa 02 et 06, gestion des documents personnalisés)
- Gestion des IPCSR (création, modification et suivi statistique des résultats par inspecteur et type d'examen)

#### <span id="page-9-4"></span>3.3.7 Espace Comptable

Editions des journaux comptables (journal des ventes, des encaissements, des remises en banque, des avoirs, balance et grand livre clients)

Traitements comptables (facturation automatique des ventes)

#### <span id="page-9-5"></span>3.3.8 Espace Info et Support

- Contact de la hotline, demande de rappel
- Lien vers l'aide en ligne
- Outils de prise de contrôle à distance
- Outils de suivi des demandes et des incidents déclarés au support technique

#### <span id="page-9-6"></span>3.3.9 Espace Easysystème

Accès direct à la plateforme Easysystème

# <span id="page-10-0"></span>4 PARAMÉTRAGE INITIAL

### <span id="page-10-1"></span>4.1 DANS L'ESPACE DIRIGEANT

#### <span id="page-10-2"></span>4.1.1 Export EasySystème

NB : Le paramétrage de la liaison entre Elgeaweb et Easysystème doit être réalisé avec l'aide de votre conseiller commercial ou en liaison avec le support technique. Une notice de synchronisation est disponible dans Easysystème.

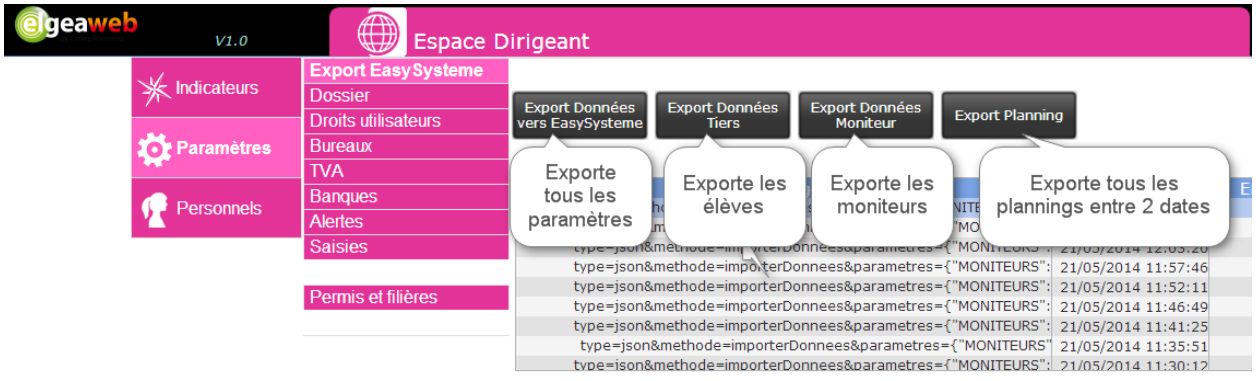

*Figure 9 - Paramètres - Export Easysystème*

Par la suite, la synchronisation s'effectue automatiquement :

- A chaque création ou modification d'une fiche client : synchronisation instantanée.
- A chaque création ou modification du planning : synchronisation dans un délai de 5 minutes.

#### <span id="page-10-3"></span>4.1.2 Dossier

Principalement ici, vous devez préciser le régime fiscal de votre entreprise : BNC (bénéfices non commerciaux) ou BIC (bénéfices industriels et commerciaux).

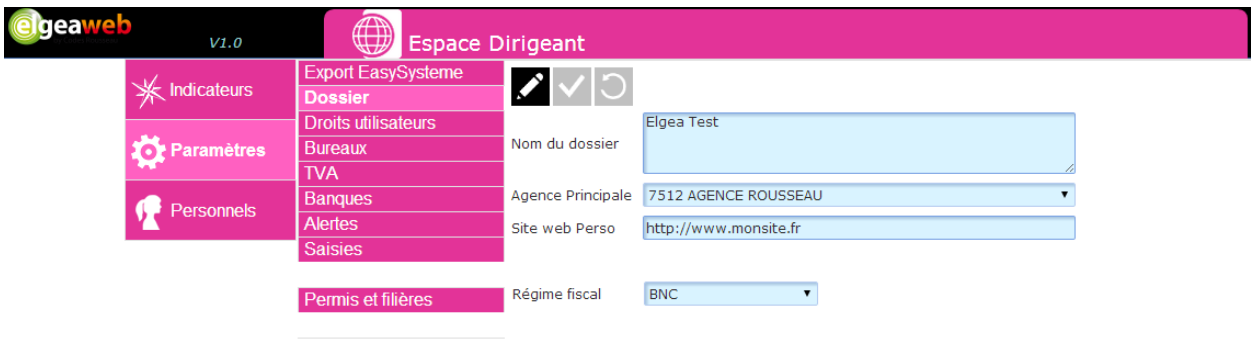

#### <span id="page-11-0"></span>4.1.3 Droits utilisateurs

L'utilisateur administrateur se voit octroyer tous les droits par défaut. Il est possible de créer d'autres utilisateurs en fonction du nombre de licences dont vous disposez.

Il est important de bien comprendre les particularités suivantes :

- Il n'y a pas de lien entre utilisateur et personnels de l'entreprise.
- Chaque licence est une licence nommée : si vous avez souscrit 2 licences, seuls 2 utilisateurs pourront se connecter sur Elgeaweb, mais avec 2 comptes distincts.
- A chaque connexion d'un utilisateur, le système vérifie que l'utilisateur n'est pas déjà connecté. Si c'est le cas, un message vous en informe et vous propose de rester connecter (dans ce cas l'autre session est fermée) ou de renoncer à la connexion.

Si vos besoins évoluent au fil du temps, prenez contact avec le service commercial pour souscrire à une ou plusieurs licences supplémentaires.

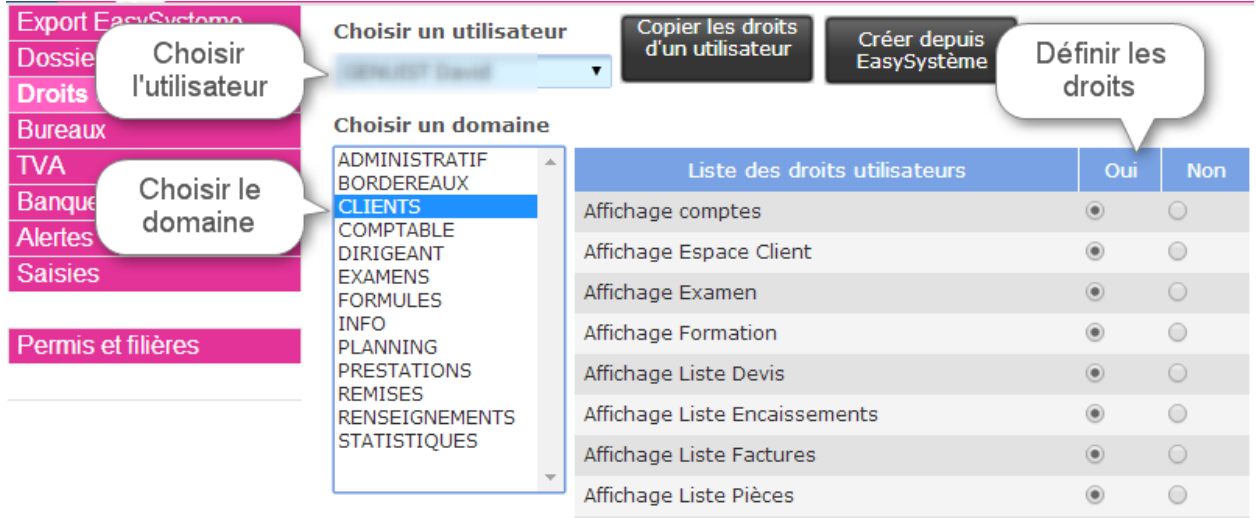

*Figure 10 - Droits utilisateurs*

Les modifications de droits sont immédiatement effectives. L'utilisateur n'a pas besoin de se déconnecter.

#### <span id="page-11-1"></span>4.1.4 Paramétrage des bureaux

Sélectionner le bureau dont vous voulez voir les détails (le bureau sélectionné apparaît sur fond vert):

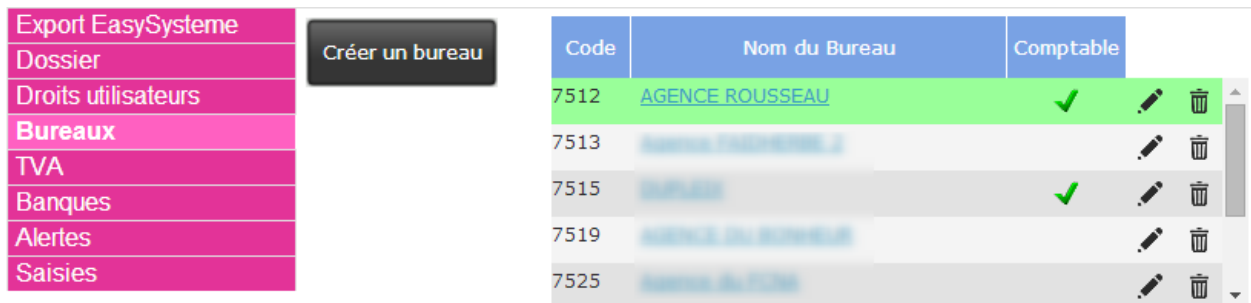

*Figure 11 - Liste des bureaux*

Cliquez sur le crayon dans la ligne du bureau si vous souhaitez modifier les éléments de base :

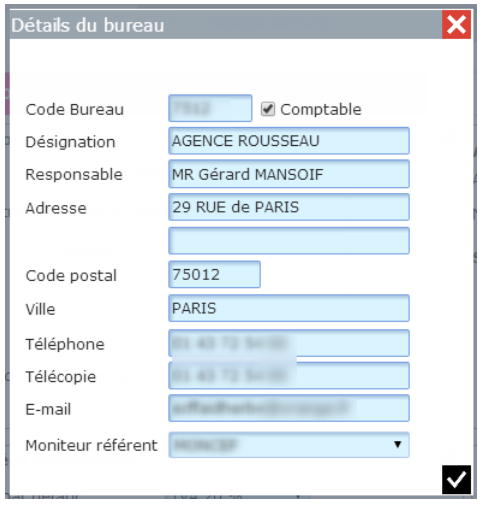

*Figure 12 - Modification d'un bureau*

NB : Vous ne pouvez pas supprimer un bureau si des élèves y sont rattachés. Un message vous informera si la modification est impossible. La suppression d'un bureau est irréversible et une fenêtre de dialogue vous demandera une confirmation.

Pour modifier les autres éléments, il vous suffit de cliquer sur le crayon situé en haut à droite de chaque zone :

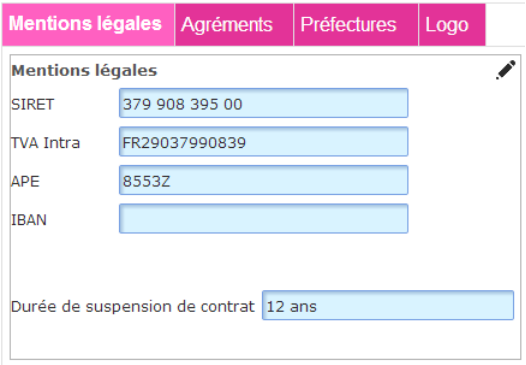

*Figure 13 - Détails des paramètres de bureau*

Vous devez ainsi saisir tous éléments concernant vos bureaux. Ces éléments se retrouveront automatiquement dans les bas de pages des documents, dans les contrats, etc…

Paramétrage de la liaison Printel :

Saisissez les paramètres de connexion Printel pour permettre l'importation des convocations dans l'Espace Examens :

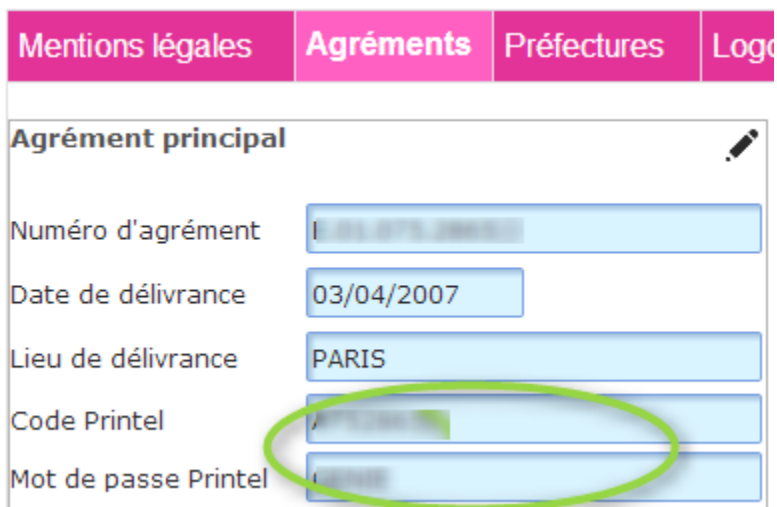

*Figure 14 - Paramètres Printel*

Vous pouvez également importer un logo pour vos bureaux. Le logo apparaîtra sur tous les documents client (devis, factures, reçus, contrats, etc…) :

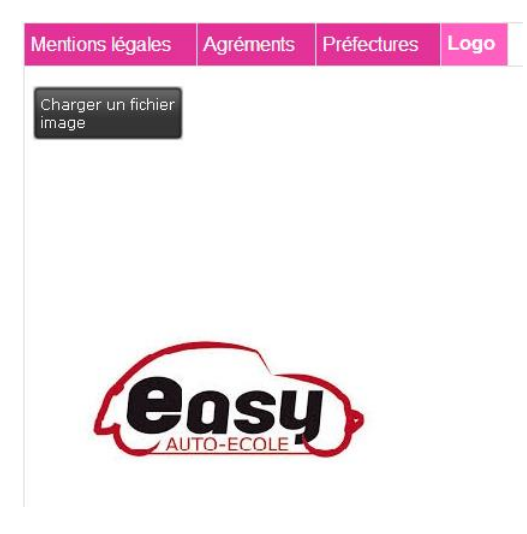

*Figure 15 – Logo*

L'image sélectionnée ne doit pas dépasser 350 x 170 pixels.

#### <span id="page-13-0"></span>4.1.5 Paramétrage des TVA

Les TVA sont déjà paramétrées dans votre logiciel. Les taux antérieurs au 01/01/2014 sont présents car ils seront nécessaires lors de la reprise de solde d'élèves existant (lors d'un changement de logiciel par exemple). Nous vous recommandons donc de ne pas modifier ces éléments.

#### <span id="page-14-0"></span>4.1.6 Paramétrage des banques

Vous avez normalement créé vos banques lors de votre première connexion. Les banques sont utilisées dans la fonctionnalité de gestion des remises en banques que vous trouverez dans l'Espace Administratif :

| <b>Export EasySysteme</b><br><b>Dossier</b> | Créer une banque | Code      | Nom de la banque        |   |
|---------------------------------------------|------------------|-----------|-------------------------|---|
| <b>Droits utilisateurs</b>                  |                  | <b>BN</b> | CAISSE                  | Ť |
| <b>Bureaux</b>                              |                  | CI        | LE CREDIT LYONNAIS      | Ť |
| <b>TVA</b><br><b>Banques</b>                |                  | <b>CM</b> | <b>CRÉDIT MUTUEL</b>    | Ť |
| <b>Alertes</b>                              |                  | CS        | CRÉDIT SUISSE           | Ť |
| <b>Saisies</b>                              |                  | <b>TE</b> | <b>TEST DE BANQUE€€</b> | Ò |
|                                             |                  |           |                         |   |
| Permis et filières                          |                  |           |                         |   |

*Figure 16 - Paramétrage des banques*

Il n'est pas possible de supprimer une banque si des encaissements ont été remis sur cette banque.

#### <span id="page-14-1"></span>4.1.7 Paramètres de saisies

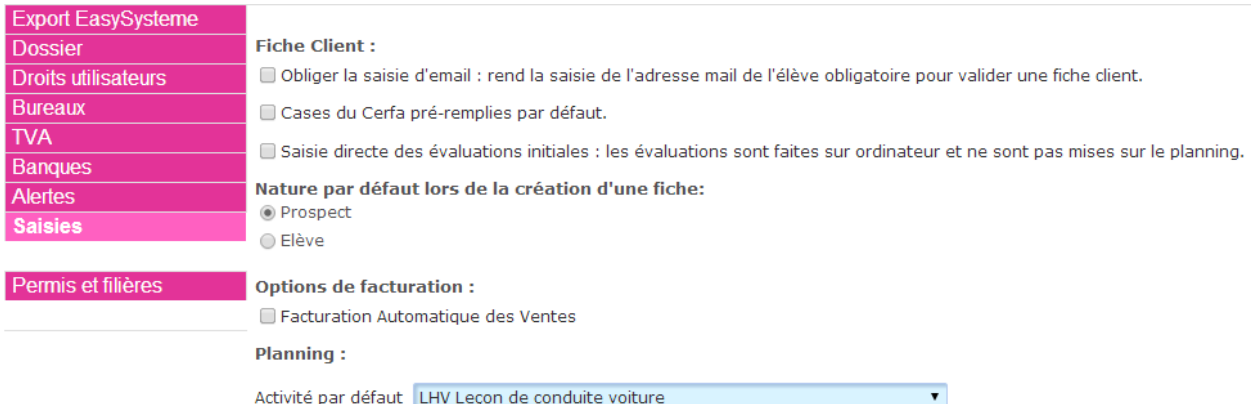

- Obliger la saisie d'email : oblige à remplir le champ email lors de la création d'une fiche.
- Cases du Cerfa pré-remplies par défaut : les cases du Cerfa seront par défaut remplies avec les valeurs les plus courantes. Il faudra toutefois vérifier et corriger dans certains cas (problèmes médicaux par exemple).
- Saisie directe des évaluations initiales : cochez cette option si les évaluations sont faites sur ordinateur par exemple. Si elles sont réalisées en voiture, les évaluations planifiées seront automatiquement visibles sur la fiche élève, il n'y aura donc pas besoin de les saisir. Dans le cas d'une saisie directe des évaluations, il est possible de saisir instantanément le résultat de l'évaluation. Dans le cas d'évaluation mises au planning, le résultat ne peut pas être saisi avant l'heure de fin de la séance.
- Nature par défaut : nous vous conseillons de laisser le paramètre sur « Prospect ». La fiche basculera automatiquement en nature « Elève » lors de la création d'un contrat de formation.
- Facturation automatique des ventes : une facture est automatiquement créée lors de la création d'une vente. Cette fonctionnalité peut s'avérer contraignante dans certains cas (les ventes facturées ne peuvent plus être modifiées). Demandez conseil au support technique en cas de besoin.
- Activité par défaut : il s'agit de la prestation sélectionnée par défaut dans le planning. Bien entendu, vous verrez dans le développement de l'Espace Planification qu'il existe d'autres fonctionnalités pour vous aider à choisir les prestations figurant dans la formule de l'élève ou correspondant à son permis.

#### <span id="page-15-0"></span>4.1.8 Permis et filières

Il s'agit ici de préciser quels sont les permis et filières pour lesquels votre établissement propose des formations :

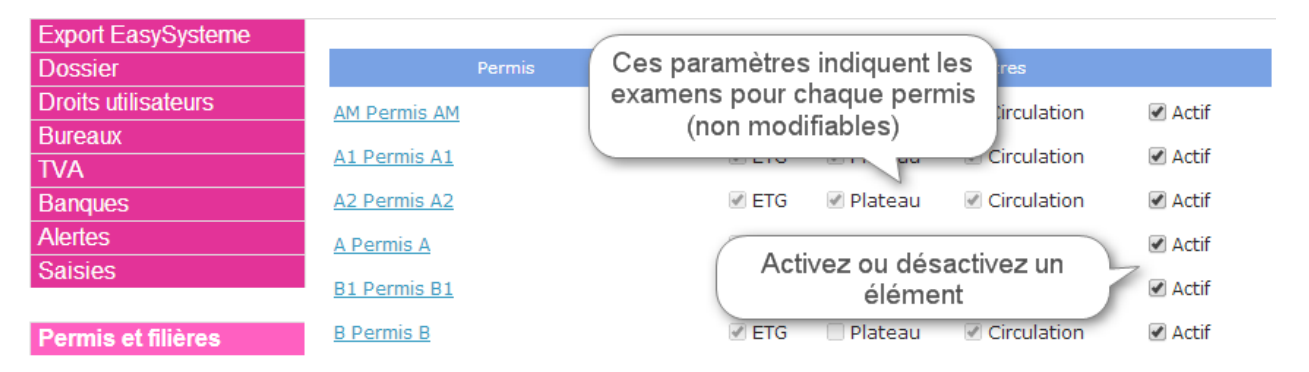

*Figure 17 - Permis et filières activés*

#### <span id="page-15-1"></span>4.1.9 Personnels

Vous pouvez créer ici les personnels de votre entreprise, qu'ils soient formateur ou administratif. Elgeaweb intègre la notion d'alias qui sera utilisé par exemple dans le planning à la place du nom complet des personnels :

| Indicateurs       | Créer un nouveau<br>personnel     |                                                     |  |
|-------------------|-----------------------------------|-----------------------------------------------------|--|
| <b>Paramètres</b> | <b>Identifiant1</b><br><b>Nom</b> | Prénom                                              |  |
|                   | Alias:<br>10, 10, 10,             | Rôle :Formateur<br>$\Box$ Inactif                   |  |
| <b>Personnels</b> | Alias:                            | Rôle : Personnel Administratif<br>$\square$ Inactif |  |

*Figure 18 - Onglet Personnels*

Pour créer un personnel, cliquez sur le bouton du même nom :

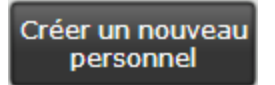

*Figure 19 - Création d'un personnel*

La fenêtre de saisie s'affiche. Saisissez les informations et validez :

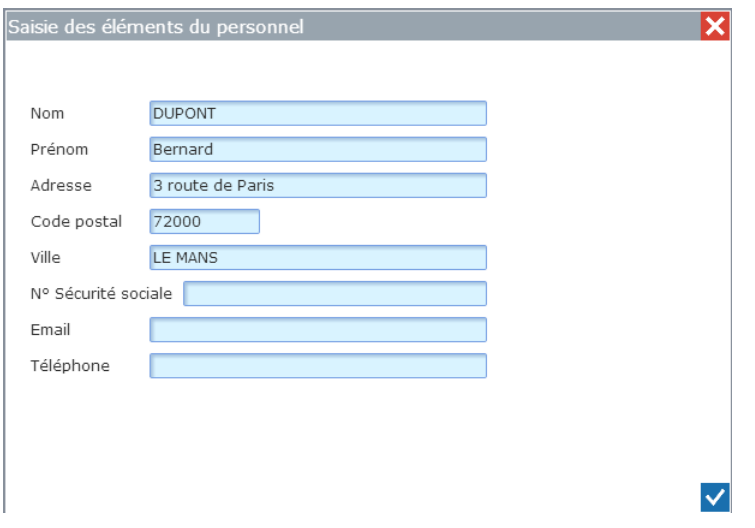

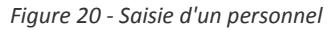

Le personnel apparaît dans la liste. Pour le moment il n'a aucun rôle :

| <b>Identifiant2 Nom DUPONT</b> | <b>Prénom Bernard</b> | $\rightarrow +$ |
|--------------------------------|-----------------------|-----------------|
| Alias:                         | Rôle :                |                 |

*Figure 21 - Personnel créé*

Nous allons créer un rôle de formateur pour ce personnel, en précisant un alias lié à ce rôle. Pour cela il suffit de cliquer sur le bouton « + » :

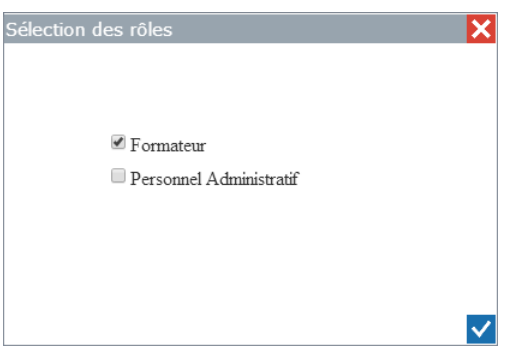

*Figure 22 - Choix du rôle*

Après validation, le rôle créé apparaît sous le nom du personnel :

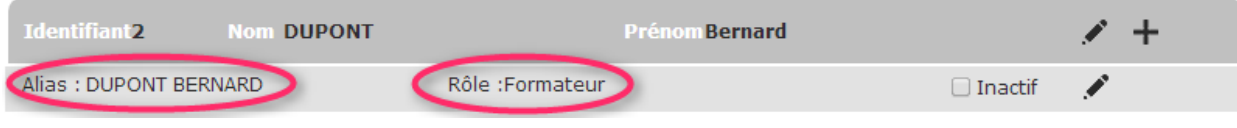

*Figure 23 - Alias créé*

Nous pouvons modifier l'alias en cliquant sur le crayon sur la ligne de l'alias :

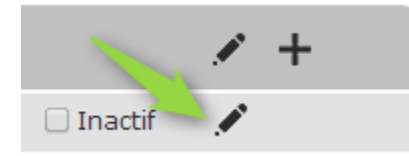

*Figure 24 - Bouton de modification de l'alias*

Ici nous allons supprimer le nom de famille dans l'alias pour ne garder que le prénom :

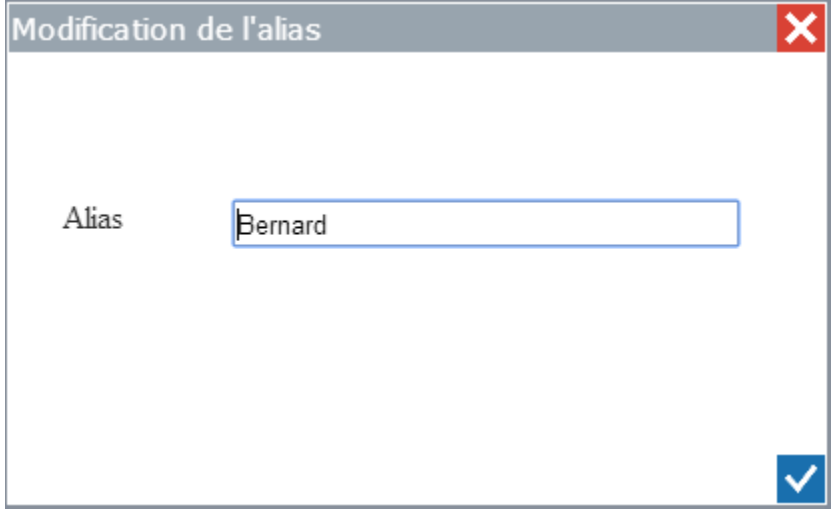

*Figure 25 - Saisie de l'alias*

Dans le planning par exemple, c'est donc l'alias « Bernard » qui sera affiché.

Il suffit de répéter l'opération pour tous les personnels. La suppression des personnels n'est pas possible. Vous pouvez rendre inactif un personnel qui a par exemple quitté l'entreprise.

## <span id="page-18-0"></span>4.2 DANS L'ESPACE ADMINISTRATIF

#### <span id="page-18-1"></span>4.2.1 Constitution des dossiers

Elgeaweb vous permet de définir les pièces nécessaires à la constitution des dossiers élèves. Pour cela vous disposez d'une liste modifiable de pièces à fournir que vous pouvez affecter à chaque permis et filière de manière à pouvoir attribuer ces pièces à une fiche élève :

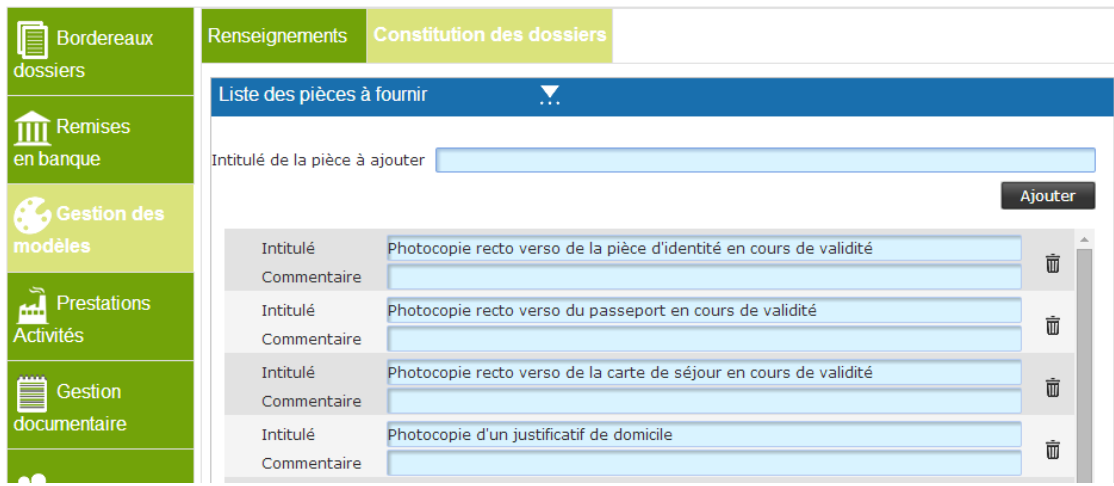

*Figure 26 - Paramétrage des pièces à fournir*

Vous pouvez ensuite affecter les pièces existantes aux permis et filières :

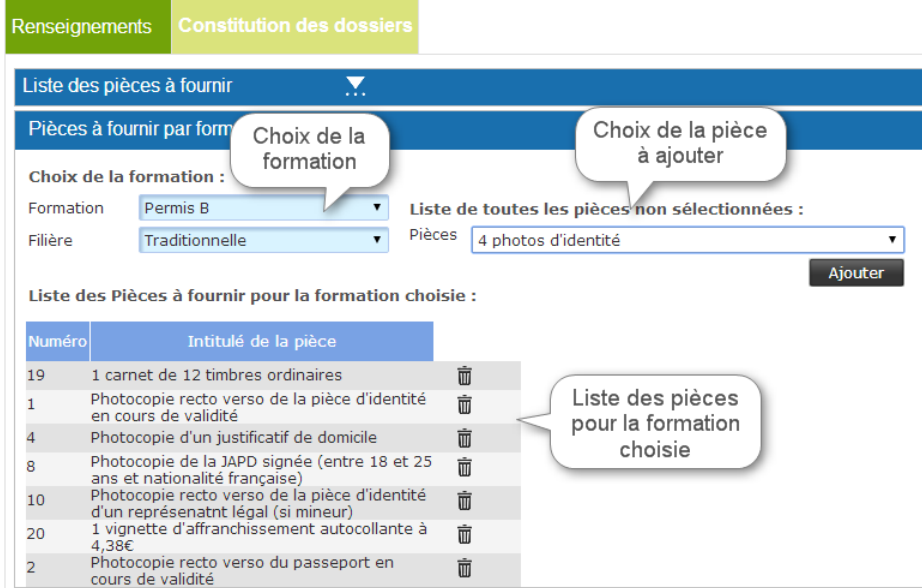

*Figure 27 - Pièces par formation*

#### <span id="page-18-2"></span>4.2.2 Prestations

#### *4.2.2.1 Caractéristiques*

Elgeaweb est fourni par défaut avec une liste de prestations les plus courantes que vous pouvez bien entendu modifier. Nous attirons toutefois votre attention sur le fait qu'un mauvais paramétrage des

prestations aura des incidences sur le fonctionnement de l'application. Lisez donc attentivement ce chapitre pour maîtriser ces paramètres.

Les prestations se distinguent selon 3 critères fondamentaux :

- Les examens et évaluations initiales, qui sont reconnues différemment par l'application, notamment du fait qu'elles attendent un résultat.
- Les prestations hors planning, qui par définition ne se planifient pas (frais de dossier, fournitures, forfait code, etc…)
- Les autres prestations qui elles sont planifiables (leçons de conduite, RVP, etc…)

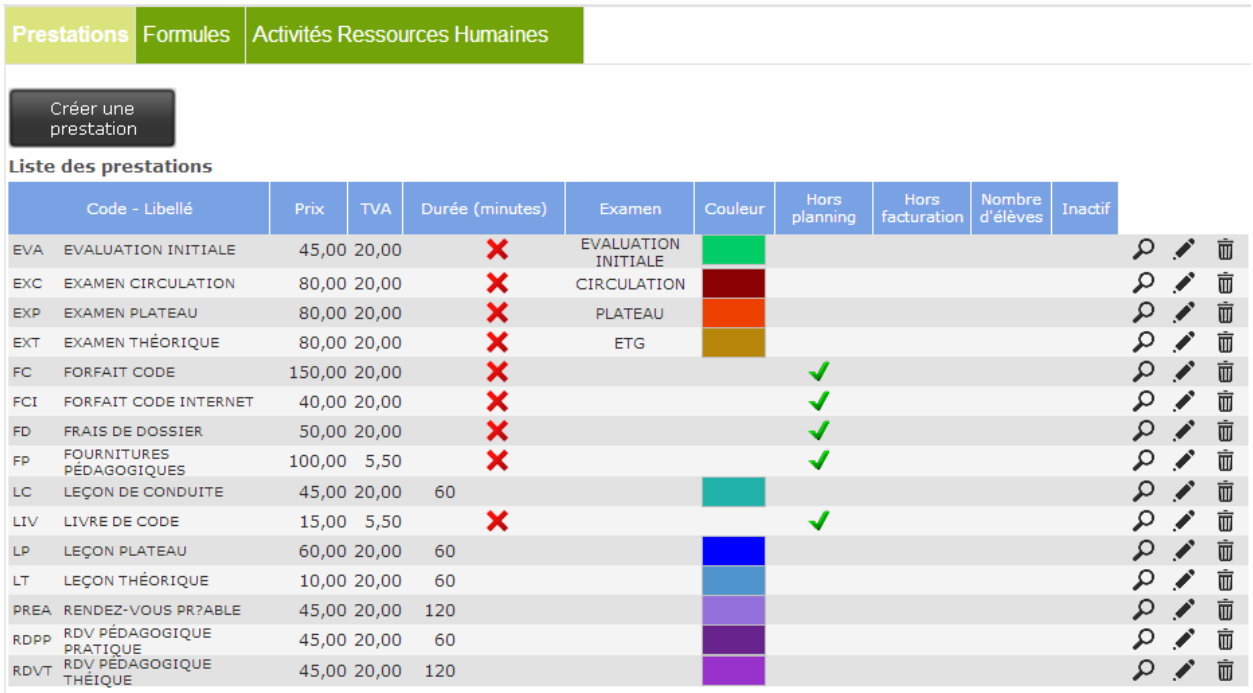

*Figure 28 - Liste des prestations*

En cliquant sur le crayon, vous accédez au détail de la prestation sélectionnée :

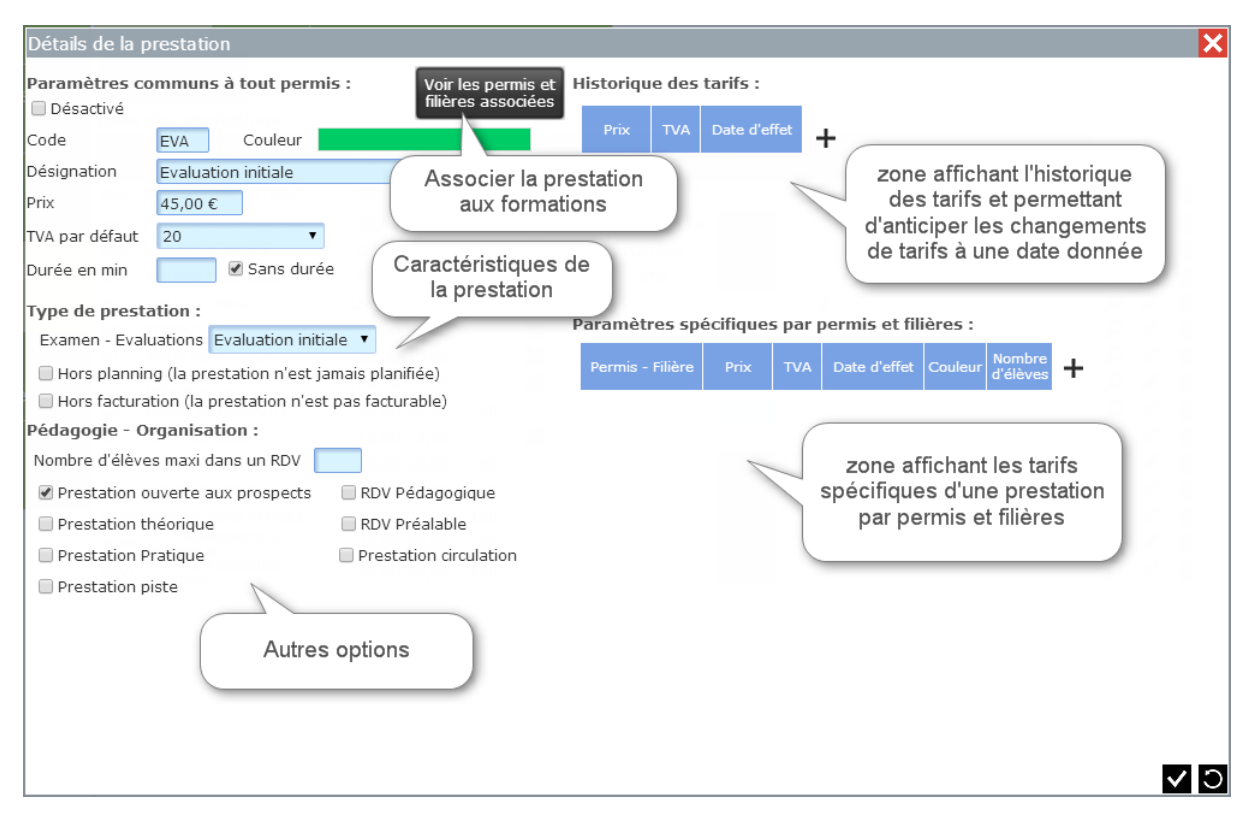

*Figure 29 - Détail d'une prestation*

Type de prestation : seuls les évaluations initiales et les examens doivent avoir une valeur parmi :

- ETG
- Plateau
- **•** Circulation
- Evaluation initiale

Ce paramètre signifie bien que la prestation EST un examen, et non pas qu'elle s'inscrit dans la préparation à un examen.

#### *4.2.2.2 Permis et filières associées*

Vous pouvez affecter des permis et des filières à chaque prestation. Cela permettra de ne proposer pour la planification que des prestations autorisées pour le permis et la filière de l'élève :

|                      | Choix des permis et filières associés au modèle |                          |
|----------------------|-------------------------------------------------|--------------------------|
|                      |                                                 | □ Tous                   |
|                      | Permis                                          | Sélectionné              |
|                      | Permis AM                                       | □                        |
| Permis A1            |                                                 | $\overline{\mathcal{C}}$ |
| Permis A2            |                                                 | $\overline{\mathcal{C}}$ |
| Permis A             |                                                 | $\overline{\mathcal{L}}$ |
| Permis B1            |                                                 | ∩                        |
| Permis B             |                                                 | ∩                        |
|                      | Apprentissage anticipé de la conduite           | ⊓                        |
|                      | Conduite supervisée                             |                          |
| Traditionnelle       |                                                 | ⊓                        |
| Permis BEA           |                                                 | m                        |
| Permis BE            |                                                 | ∩                        |
| Permis <sub>C</sub>  |                                                 | $\overline{\mathcal{L}}$ |
| Permis CE            |                                                 | $\overline{\mathcal{C}}$ |
| Permis <sub>C1</sub> |                                                 | ✔                        |
| Permis C1E           |                                                 | $\overline{\mathcal{C}}$ |
| Permis D             |                                                 | $\overline{\mathcal{C}}$ |
| <b>Permis DE</b>     |                                                 |                          |
|                      |                                                 |                          |
|                      |                                                 |                          |

*Figure 30 - Choix des permis et filières*

#### <span id="page-21-0"></span>4.2.3 Formules

Une formule est un ensemble de prestations, bien qu'il puisse vous arriver d'avoir besoin de créer une formule avec un seul type de prestation. Si l'on fait une comparaison avec un restaurant, les prestations sont les plats et les formules les menus élaborés à partir des plats.

Par défaut, Elgeaweb vous propose 2 modèles de formule : « B exemple » et « AAC exemple ». Vous pouvez utiliser ces modèles en les modifiant, ou par la suite créer de toute pièce vos propres formules.

| <b>Bordereaux</b>                       | Activités Ressources Humaines<br><b>Prestations</b><br>Formules                                                                                                    |                    |
|-----------------------------------------|----------------------------------------------------------------------------------------------------|--------------------|
| dossiers<br><b>Remises</b><br>en banque | <b>Filtrer par:</b><br>Créer une<br>◉ Tout enrouler<br>formule<br>Toutes les formules<br>Formation<br>◯ Tout dérouler                                                                                                    |                    |
| Gestion des<br>modèles                  | <b>Liste des formules:</b><br>Libellé : Formation AM<br><b>N°</b><br>$\overline{4}$<br>$\triangle \nabla$<br>Voir les permis et<br>filières associées<br>Validité (mois) : 3<br><b>Total TTC</b><br>225,00<br>Conditions particulières<br>Observations<br>Texte attaché                                                                                                    | $\mathcal{L}$<br>面 |
| <b>Prestations</b><br><b>Activités</b>  | Prix unité<br>Taux<br>╋<br>Oté<br><b>Total HT</b><br>Libellé<br>Prestation<br><b>Total TTC</b><br><b>TVA</b><br><b>TTC</b>                                                                                                    |                    |
| <b>Gestion</b><br>▤<br>documentaire     | Libellé : :<br><b>Formation Moto</b><br>N <sup>o</sup><br>$\overline{\mathbf{3}}$<br>$\nabla$<br>$\triangle$<br>Voir les permis et<br>filières associées<br><b>Total TTC: 1 340,00</b><br><b>Validité (mois) : 6</b><br>Conditions particulières<br>Observations<br>Texte attaché<br>Prix unité<br>Taux<br>ᆠ<br>Oté<br>Libellé<br>Prestation<br><b>Total HT</b><br><b>Total TTC</b><br><b>TVA</b><br><b>TTC</b> | 面<br><b>F</b>      |
| PCSR                                    | Libellé :<br><b>Formation AAC Exemple</b><br>$\overline{2}$<br>N <sup>o</sup><br>$\wedge$ $\nabla$<br>Voir les permis et<br>filières associées<br><b>Total TTC: 1 595.00</b><br>Validité (mois): 24<br>Conditions particulières<br>Observations<br>Texte attaché<br>Prix unité<br>Taux<br>┿<br>Oté<br>Libellé<br>Prestation<br><b>Total HT</b><br><b>Total TTC</b><br><b>TVA</b><br>тгс                         | 面                  |
|                                         | <b>Formation B Exemple</b><br>Libellé : l<br><b>N<sup>o</sup></b><br>$\wedge$ $\triangledown$<br>Voir les permis et<br>filières associées<br><b>Total TTC: 1 335,00</b><br>/alidité (mois) : 12<br>Conditions particulières<br>Observations<br>Texte attaché                                                                                                    | ✔<br>面             |
|                                         | Prix unité<br>Taux<br>╊<br>Oté<br><b>Total HT</b><br>Libellé<br>Prestation<br><b>Total TTC</b><br><b>TVA</b><br><b>TTC</b>                                                                                                    |                    |

*Figure 31 - Liste des formules*

Vous disposez d'un filtre pour afficher uniquement les formules liées à un permis :

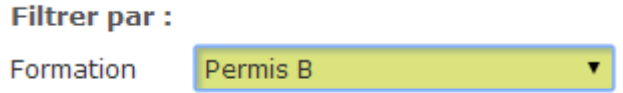

*Figure 32 - Filtre d'affichage des formules*

Vous pouvez également enrouler ou dérouler la liste des formules pour faire apparaître ou masquer le contenu des formules :

- ◉ Tout enrouler
- Tout dérouler

*Figure 33 - Commande de l'affichage complet ou réduit*

#### Chaque formule est affichée avec un en-tête et un corps :

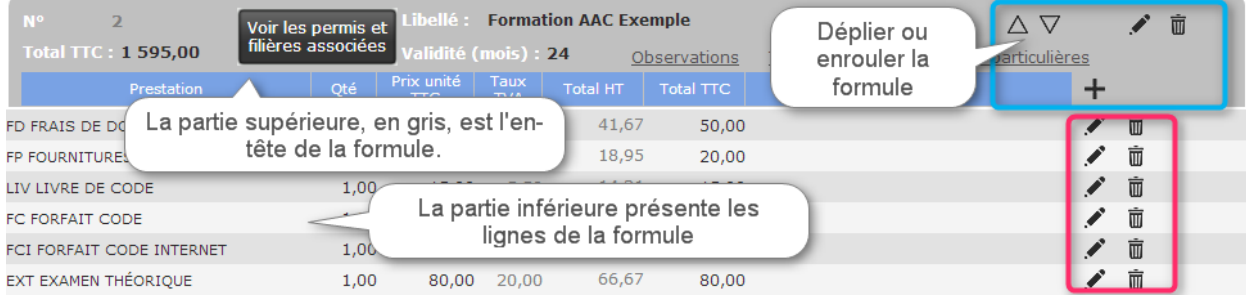

*Figure 34 - Détail d'une formule*

L'en-tête, grisé, contient les contrôles permettant de modifier la formule (cadre bleu sur l'image cidessus). Le corps contient les contrôles permettant de modifier les lignes de la formule (cadre rouge cidessus).

#### *4.2.3.1 Créer une formule*

Cliquez sur le bouton « Créer une formule » :

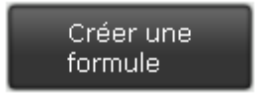

*Figure 35 - Bouton Créer une formule*

La fenêtre suivante apparaît :

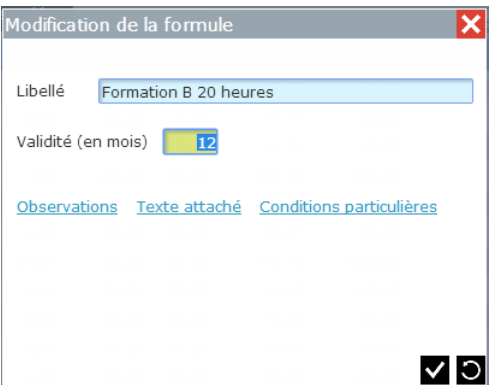

*Figure 36 - Saisie de l'en-tête d'une formule*

Saisissez le libellé de votre formule : « Formation B 20 heures » par exemple, et précisez la validité en mois de la formule. Cette validité sera reprise dans les contrats réalisés d'après ce modèle. Ici nous précisons 12 mois de validité pour la formule. Puis nous validons.

Elgeaweb vous demande alors de préciser les permis et filières autorisés pour cette formule. Nous sélectionnons ici la filière traditionnelle du permis B:

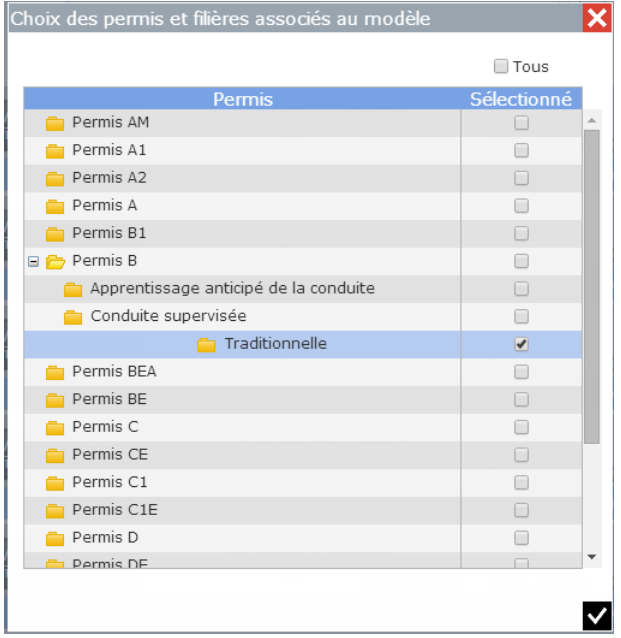

*Figure 37 - Permis et filières associées*

La formule est créée, mais elle est encore vide :

| 5 <sub>1</sub><br><b>Nº</b>                | Voir les permis et Libelle : |                            | <b>Formation B 20 heures</b> |                     |               |                          |   | 而 |
|--------------------------------------------|------------------------------|----------------------------|------------------------------|---------------------|---------------|--------------------------|---|---|
| 0.00<br>$\blacksquare$ otal $\blacksquare$ | filières associées           | /alidité (mois) : 12       |                              | <b>Observations</b> | Texte attaché | Conditions particulières |   |   |
| Prestation                                 | Qté                          | Prix unité Taux<br>TTC TVA | <b>Total HT</b>              | Total TTC           |               | Libellé                  |   |   |
|                                            | 0.00                         | 0,00                       | 0,00                         | 0.00                |               |                          | Ť |   |

*Figure 38 - Formule en cours de création*

Pour ajouter des prestations à cette formule, cliquez sur le bouton « + » :

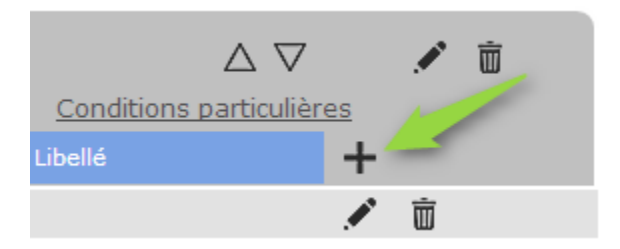

*Figure 39 - Bouton ajout de ligne à la formule*

La fenêtre de saisie de la ligne de formule apparaît :

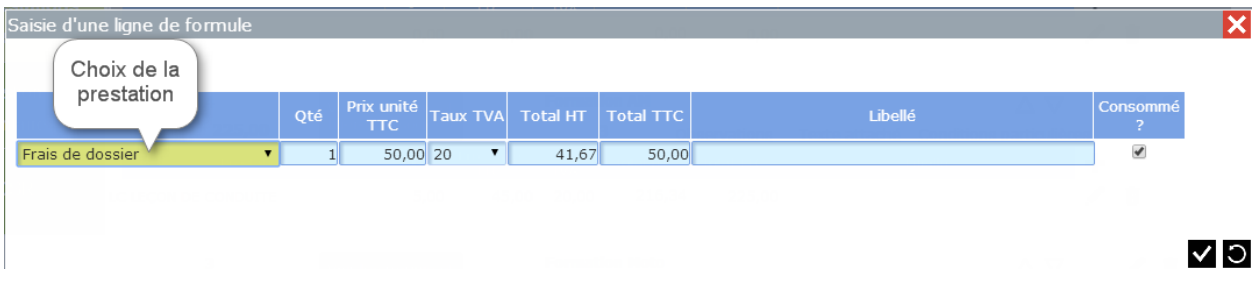

*Figure 40 - Fenêtre de saisie d'une ligne de formule*

Lorsque vous choisissez une prestation dans la liste, les valeurs par défaut (prix, tva, et case « consommé ») sont automatiquement remplies.

La case « Consommé ? » est coché s'il s'agit d'une prestation paramétrée comme « hors planning » dans le paramétrage de la prestation. Le compte du client est automatiquement débité du montant de la ligne à la date de la création d'une vente avec ce modèle. Les prestations planifiables ne sont pas cochées consommées, car la prestation sera consommée au fur et à mesure de la planification des prestations :

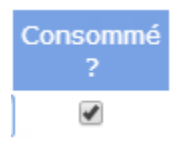

*Figure 41 - Détail de la case à cocher consommé*

Une fois la saisie validée, la ligne apparaît dans la formule :

| NO<br>Б.                  | Voir les permis et |                             |                    | <b>Formation B 20 heures</b> |                  |               |                          |                         | 而 |
|---------------------------|--------------------|-----------------------------|--------------------|------------------------------|------------------|---------------|--------------------------|-------------------------|---|
| <b>Total TTC</b><br>50.00 | filières associées | <i>Validité (mois)</i> : 12 |                    |                              | Observations     | Texte attaché | Conditions particulières |                         |   |
| Prestation                | Qté                | Prix unité<br><b>TTC</b>    | Taux<br><b>TVA</b> | <b>Total HT</b>              | <b>Total TTC</b> |               | Libellé                  |                         |   |
| FD FRAIS DE DOSSIER       | 1,00               | 50,00                       | 20,00              | 41,67                        | 50,00            |               |                          | $\overline{\mathbb{U}}$ |   |

*Figure 42 - Ajout d'une ligne dans la formule*

Il suffit de répéter l'opération pour chaque création de ligne dans la formule. Assurez-vous à la fin que le montant total de la formule corresponde à vos tarifs (ici, 1340.00 €) :

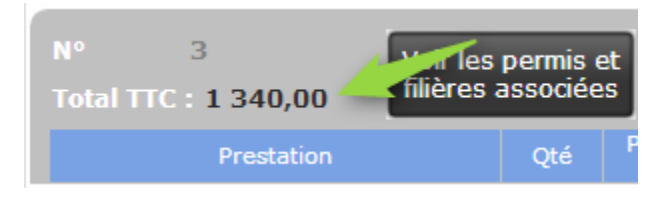

*Figure 43 - Détail de la formule*

#### *4.2.3.2 Supprimer une formule*

Pour supprimer une formule, il suffit de cliquer sur le bouton poubelle dans le coin supérieur droit de la formule à supprimer :

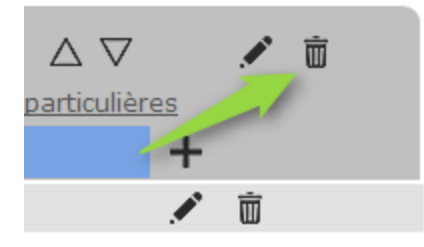

*Figure 44 - Supprimer une formule*

Une fenêtre de confirmation vous demande de confirmer l'opération :

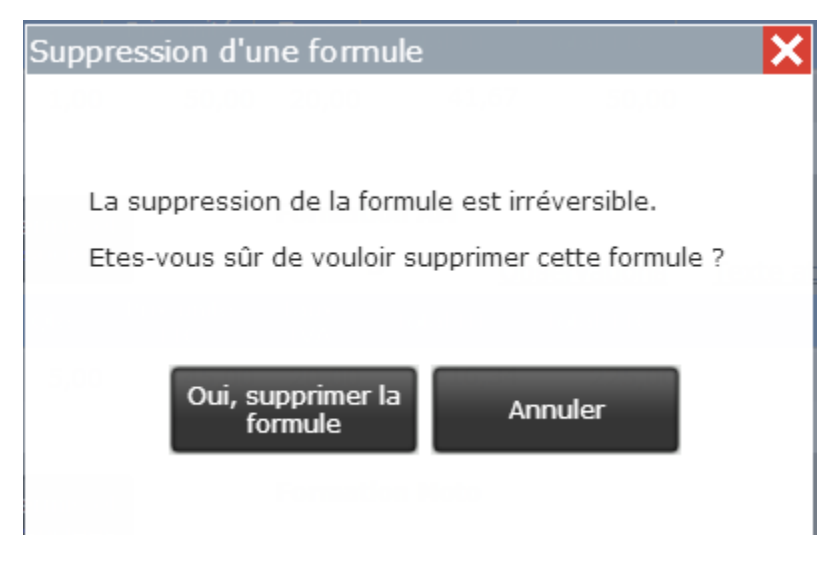

*Figure 45 - Confirmation de suppression*

La suppression d'une formule n'a aucun impact sur les ventes et factures créées d'après ce modèle.

#### <span id="page-25-0"></span>4.2.4 Création des inspecteurs

Allez dans l'onglet « IPCSR » pour gérer les inspecteurs :

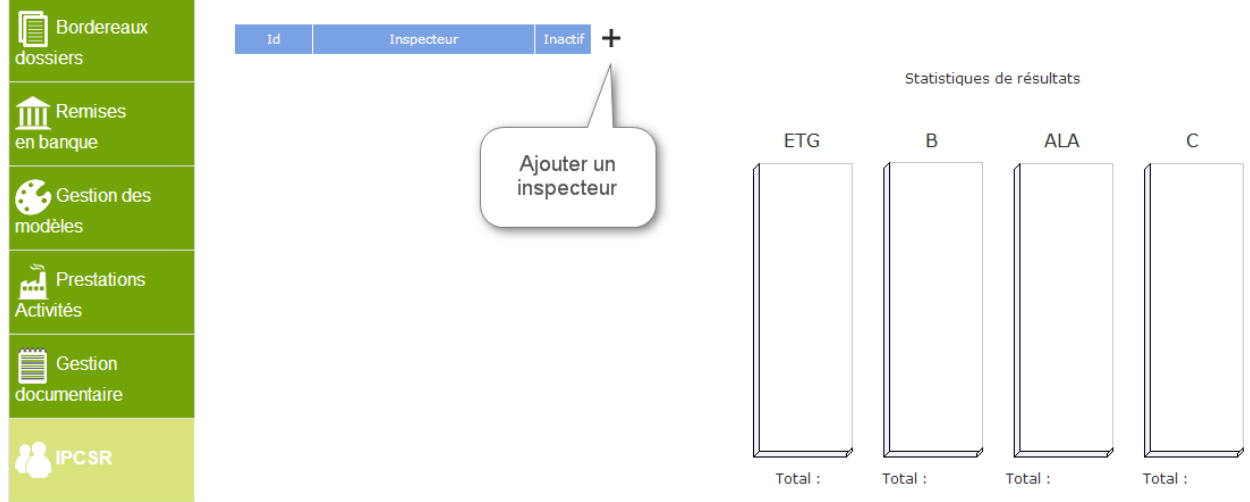

*Figure 46 - Gestion des inspecteurs*

#### Cliquez sur le bouton « + » pour ajouter un inspecteur et saisissez son nom puis validez:

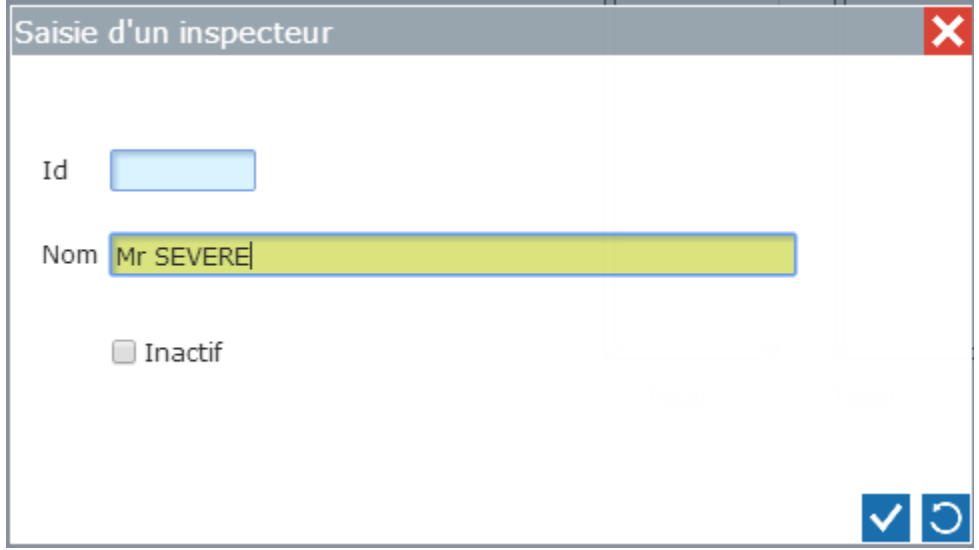

*Figure 47 - Saisie d'un inspecteur*

Par la suite vous pourrez rendre inactif les inspecteurs qui ne sont plus en service en cochant la case « inactif ». La suppression d'un inspecteur n'est pas possible pour ne pas fausser les statistiques. Les inspecteurs désactivés sont marqués d'une croix rouge :

| Id |           | Inspecteur | Inactif $\leftarrow$ |     |     |
|----|-----------|------------|----------------------|-----|-----|
|    | 5 BASILE  |            | ×                    | ╱▁▛ |     |
|    | 83 Bayoux |            |                      | ◢   | ∕ ∠ |
|    | 9 BLOT    |            |                      |     |     |

*Figure 48 - Liste des inspecteurs*

A côté du bouton permettant de modifier l'inspecteur se trouve le bouton permettant d'afficher les statistiques de l'inspecteur sélectionné :

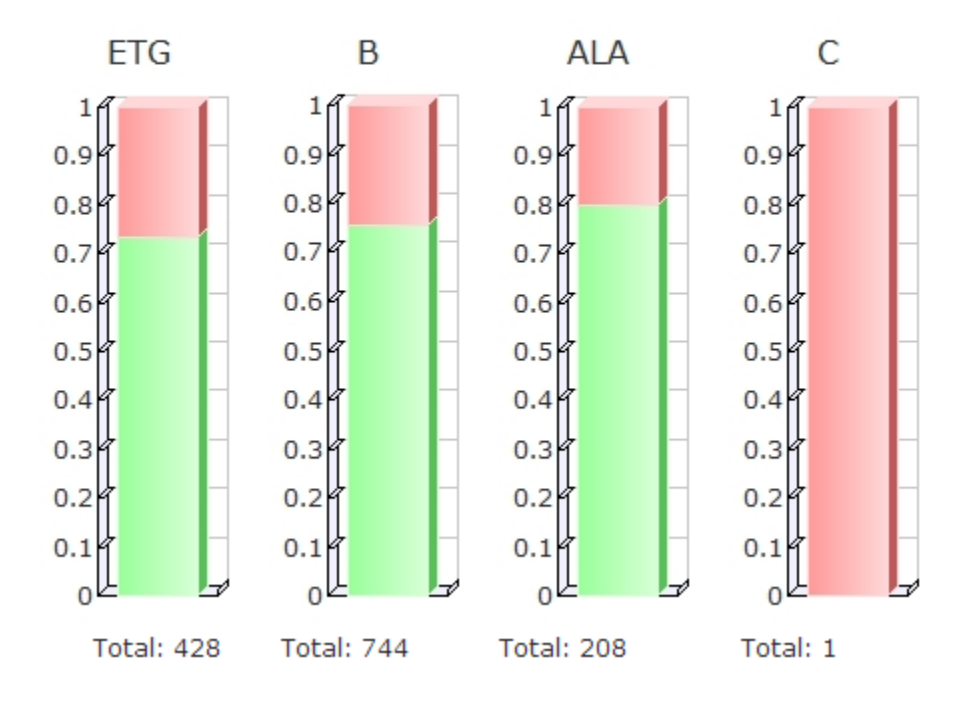

#### Statistiques de GRANDGEORGES

*Figure 49 - Statistiques par inspecteur*

# <span id="page-28-0"></span>4.3 DANS L'ESPACE PLANIFICATION

#### <span id="page-28-1"></span>4.3.1 Paramétrage du planning Journée

Cliquez sur le bouton « Paramètres » :

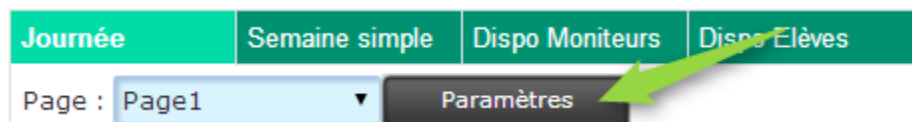

*Figure 50 - Paramétrage du planning Journée*

#### La fenêtre suivante apparait :

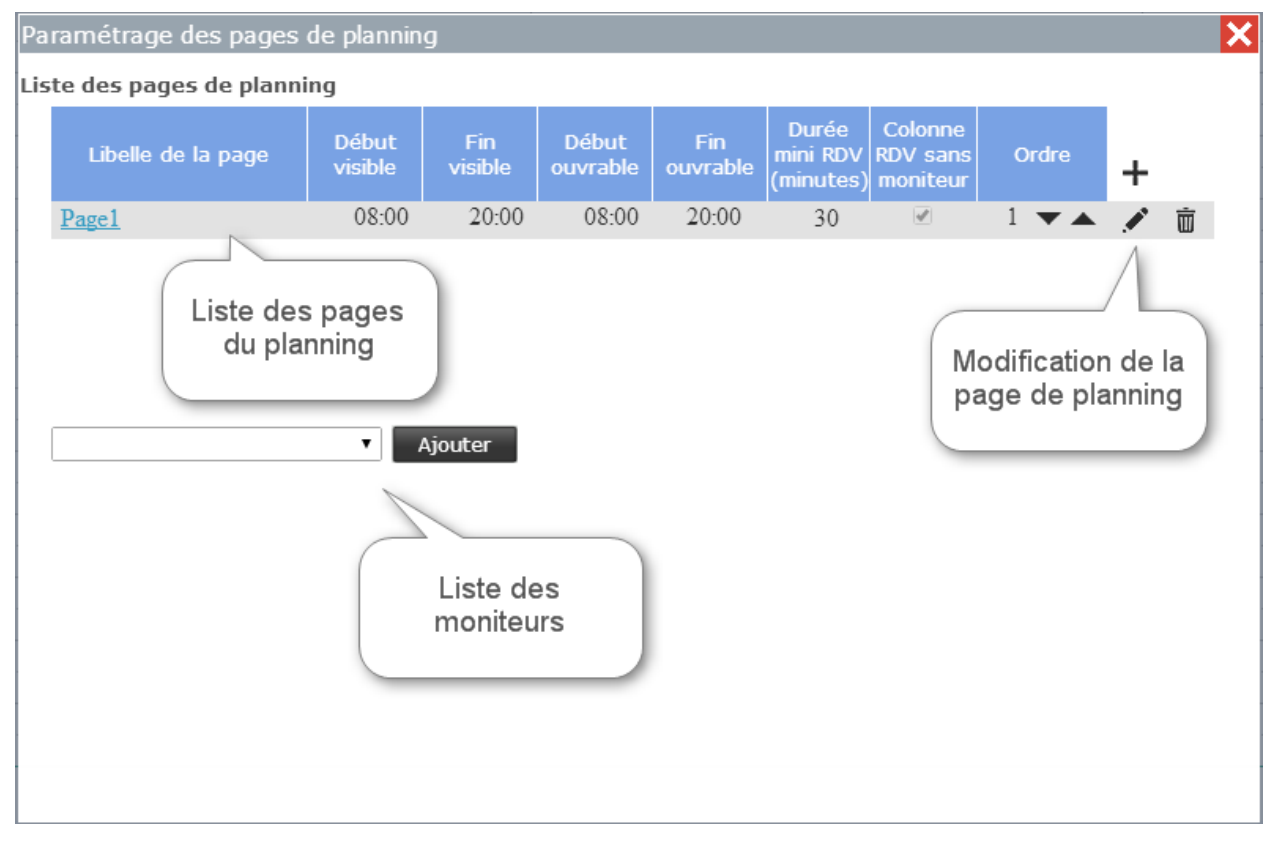

*Figure 51 - Paramétrage du planning*

Par défaut, Elgeaweb créera une page de planning par tranche de 10 moniteurs. Pour les grosses structures, plusieurs pages seront donc créées et les moniteurs seront répartis par page en fonction de l'ordre alphabétique de leur nom. Vous pourrez par la suite modifier cette répartition des moniteurs par page ainsi que l'ordre d'affichage dans chaque page. Nous verrons également qu'un moniteur peut apparaître dans plusieurs pages.

#### *4.3.1.1 Gestion de l'affichage du planning*

Pour modifier les paramètres d'affichage du planning, cliquez sur le bouton « Modifier » de la ligne correspondante. La fenêtre suivante apparait :

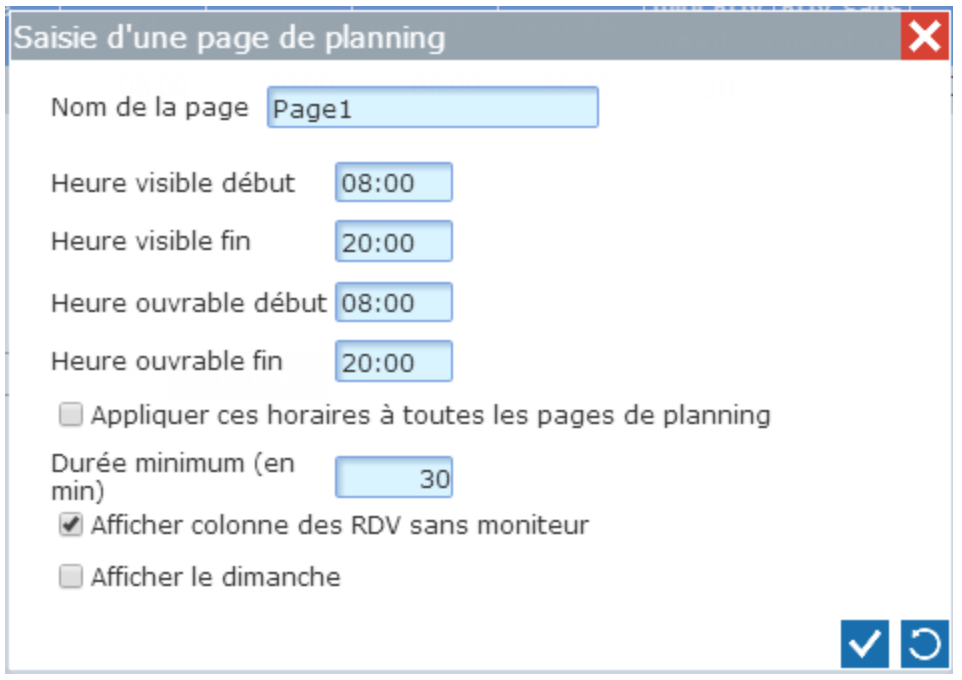

*Figure 52 - Paramétrage d'une page de planning*

Vous pouvez modifier :

- Le nom de la page (Bureau A par exemple)
- Les heures visibles : début et fin du planning visible.
- Les heures ouvrables : début et fin d'ouverture du planning (les parties non ouvrables seront grisées).
- Appliquer les horaires à toutes les pages : lorsque vous avez plusieurs pages de planning, cela vous évitera de faire les modifications des horaires sur toutes les pages…
- Durée minimum : indique la durée minimum d'un rendez-vous. Nous vous recommandons de ne pas descendre en dessous de 15 minutes car il sera alors difficile d'être précis lors de vos déplacements de souris pendant la saisie d'un rendez-vous.
- Afficher la colonne des rendez-vous sans moniteur : affiche une colonne du même nom pour afficher les rendez-vous qui n'ont pas été attribués à un moniteur, comme les examens par exemple, suite à l'importation automatique depuis Printel. Cela vous évitera de créer un moniteur fictif pour gérer la surréservation par exemple : vous pouvez planifier un rendez-vous à un élève dans cette colonne si le planning est complet, pour pouvoir le déplacer ensuite sur un moniteur en cas d'annulation d'un rendez-vous.
- Afficher le dimanche.

#### *4.3.1.2 Gestion des moniteurs d'une page de planning*

Cliquez sur la page de planning dont vous souhaitez paramétrer les moniteurs :

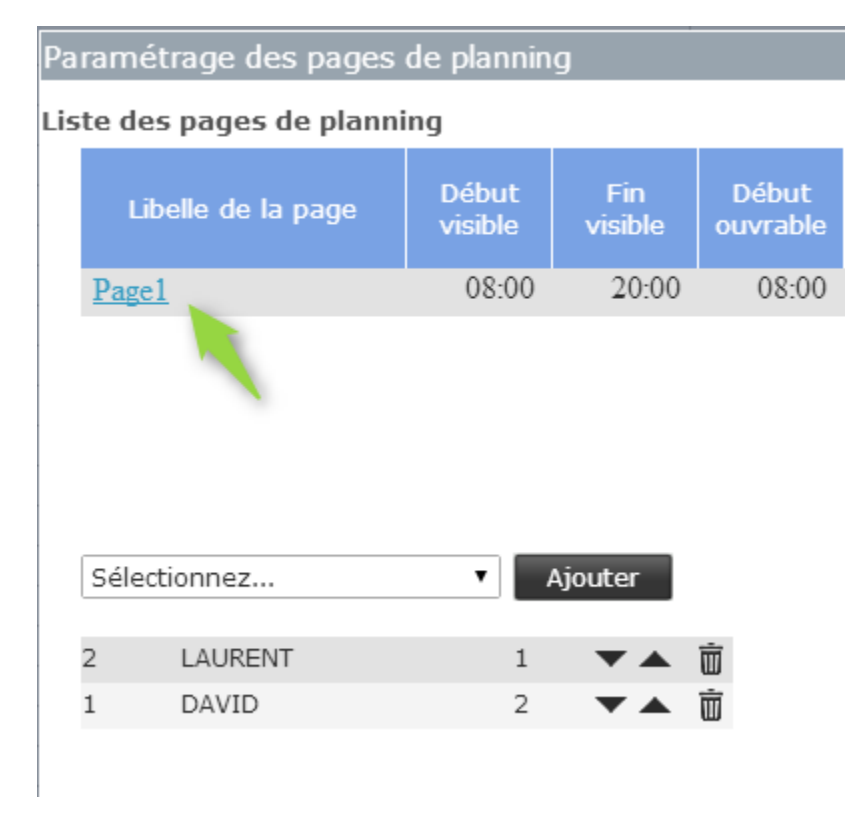

*Figure 53 - Gestion des moniteurs d'une page*

Dans la liste déroulante, vous pouvez sélectionner les moniteurs qui ne se trouvent pas déjà dans la liste des moniteurs de la page.

Vous pouvez gérer l'ordre d'affichage (de gauche à droite dans le planning) des moniteurs en utilisant les flèches « haut » et « bas » de chaque ligne : un clic sur la flèche « haut » fait remonter le moniteur concerné et inversement pour un clic sur la flèche « bas ».

Vous pouvez également retirer un moniteur de la page en cliquant sur le bouton « poubelle ». Notez que cela ne supprime pas le moniteur, cela l'enlève simplement de cette page.

Rappelons qu'un même moniteur peut apparaître sur plusieurs pages de planning. Dans ce cas, il garde bien entendu un seul planning, mais ces rendez-vous seront visibles sur toutes les pages où il est affiché. Cela sera utile par exemple si vous avez plusieurs bureaux et que vous créez une page de planning par bureau. Si un moniteur intervient dans plusieurs bureaux, il pourra être visible sur les différentes pages de planning de ces bureaux.

Lorsque le paramétrage est terminé, fermez simplement la fenêtre, le planning va alors se mettre en forme d'après les paramètres précisés.

# <span id="page-31-0"></span>4.4 DANS L'ESPACE INFO SUPPORT

Cet Espace va vous permettre notamment de simplifier le recours au support technique Elgeaweb.

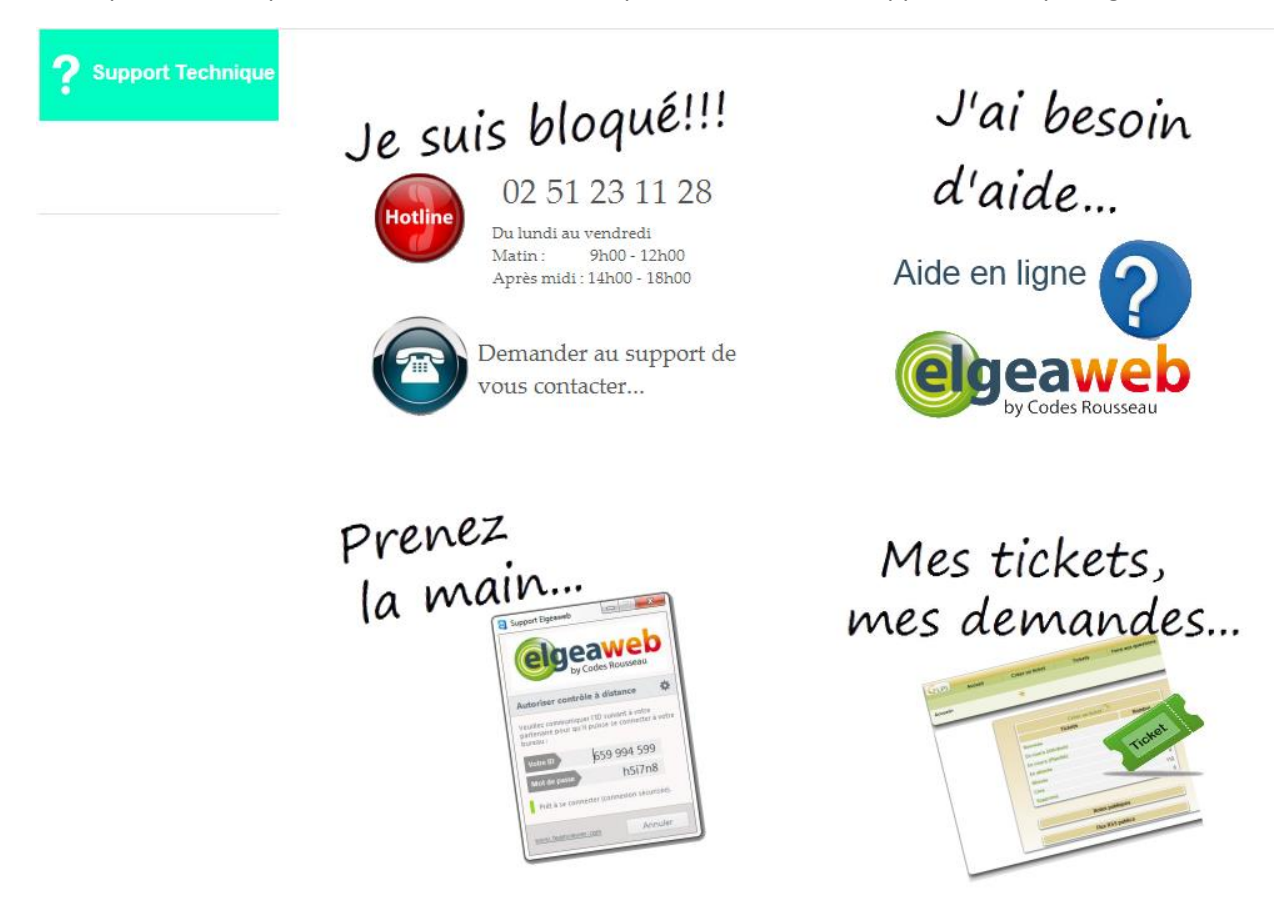

*Figure 54 - Espace Info Support*

#### <span id="page-31-1"></span>4.4.1 Accès à la hotline (support technique)

Cet espace vous rappelle le numéro de téléphone de la hot line. Si la ligne est occupée, nous vous invitons à cliquer sur le bouton permettant de demander au support de vous rappeler :

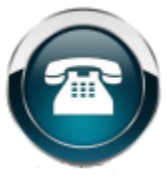

Demander au support de

vous contacter...

#### Une fenêtre de contact apparait :

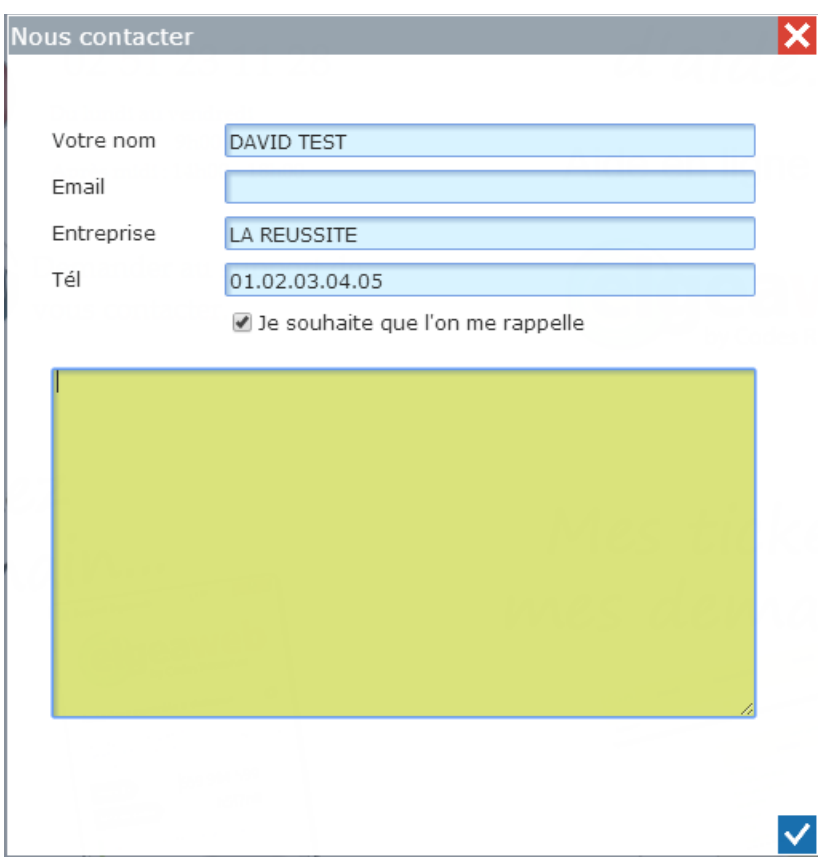

*Figure 55 - Demande de contact*

Saisissez les informations utiles et validez : un email est automatiquement envoyé au support et nos équipes en sont informées en temps réel.

#### <span id="page-32-0"></span>4.4.2 Outil de prise de main à distance

A la demande du support technique, et lors d'une première utilisation, vous pourrez facilement télécharger notre outil de prise de main à distance. Il s'agit d'un outil professionnel et complètement sécurisé, qui nécessite votre intervention pour la prise de main : vous restez maître du jeu !

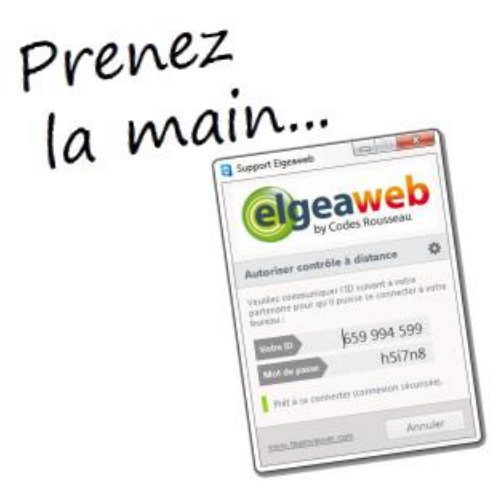

*Figure 56 - Lien pour la prise de main à distance*

Le clic sur ce lien vous emmènera à la page suivante :

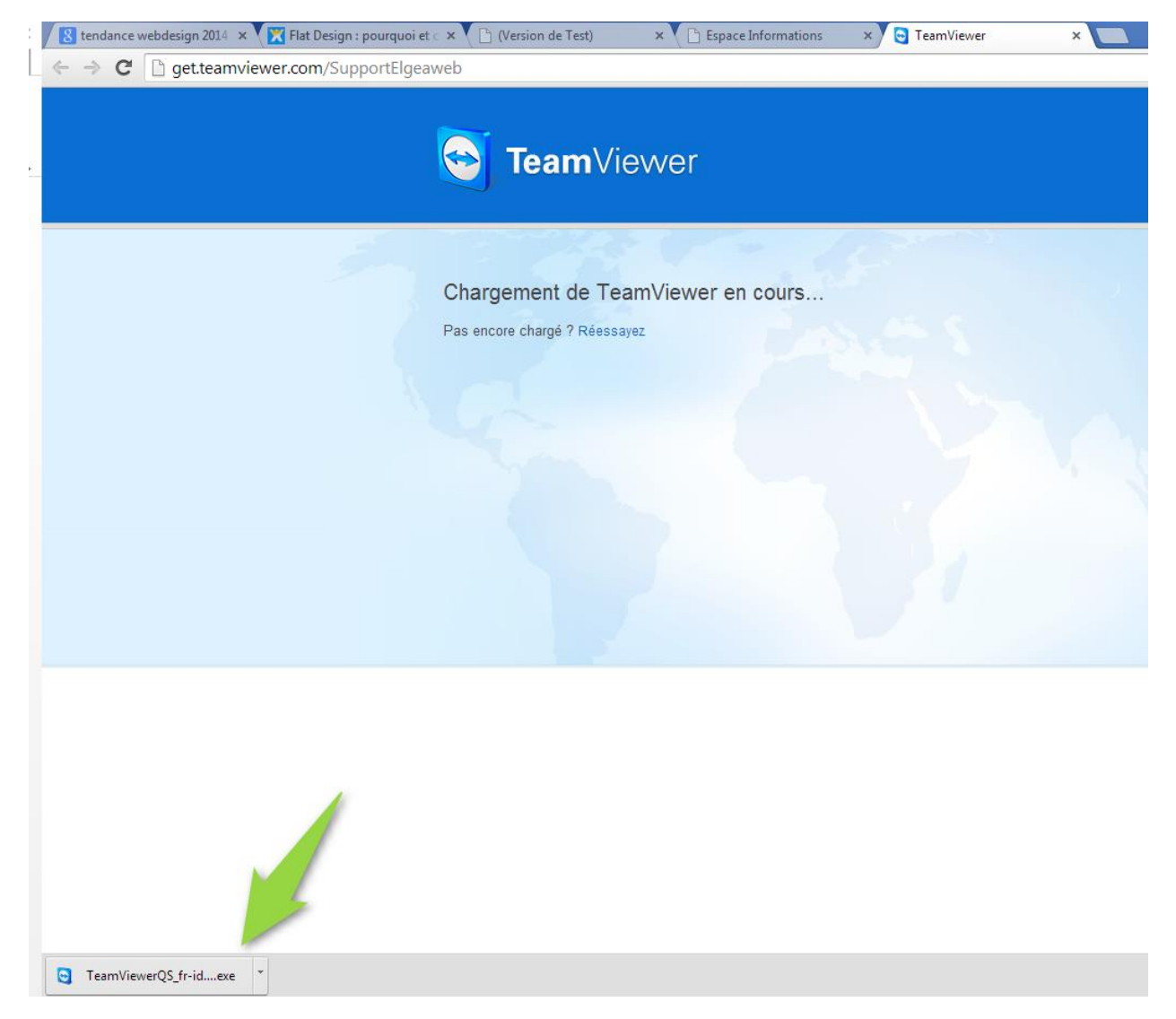

Le téléchargement du logiciel est lancé automatiquement. Lorsqu'il est terminé, vous pouvez cliquer sur le bouton qui apparait en bas à gauche de la page. Confirmez l'exécution si vous avez une demande de confirmation. La fenêtre de contrôle à distance apparait (selon les cas, cette opération peut prendre quelques secondes) :

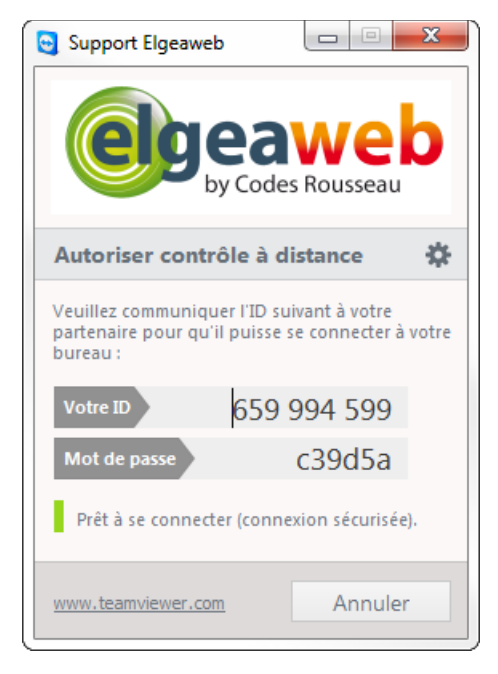

*Figure 57 - Contrôle à distance*

Il ne vous reste plus qu'à communiquer au support l'ID et le Mot de passe de la session. Ce dernier changera à chaque connexion. Vous pourrez mettre fin à tout moment à la session en fermant cette fenêtre.

#### <span id="page-34-0"></span>4.4.3 Outil de gestion des incidents et des demandes d'évolution

Elgeaweb intègre un outil de gestion des incidents et des demandes. Cela nous permet d'avoir un suivi écrit des incidents, et cela vous permet de garder un historique de vos demandes et d'en suivre l'évolution : quand la demande a été prise en compte, par quel technicien, quelles suites ont été données, quelles solutions ont été apportées,… jusqu'à la clôture du ticket d'incident ou de la demande :

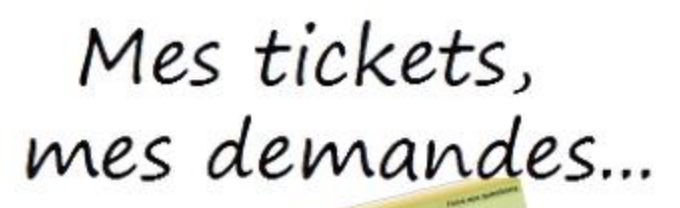

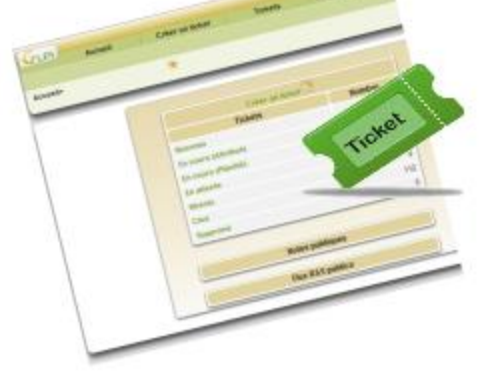

*Figure 58 - Outil de suivi des demandes*

Un clic sur le lien affiche la page de l'outil de suivi. La connexion à votre compte est automatique :

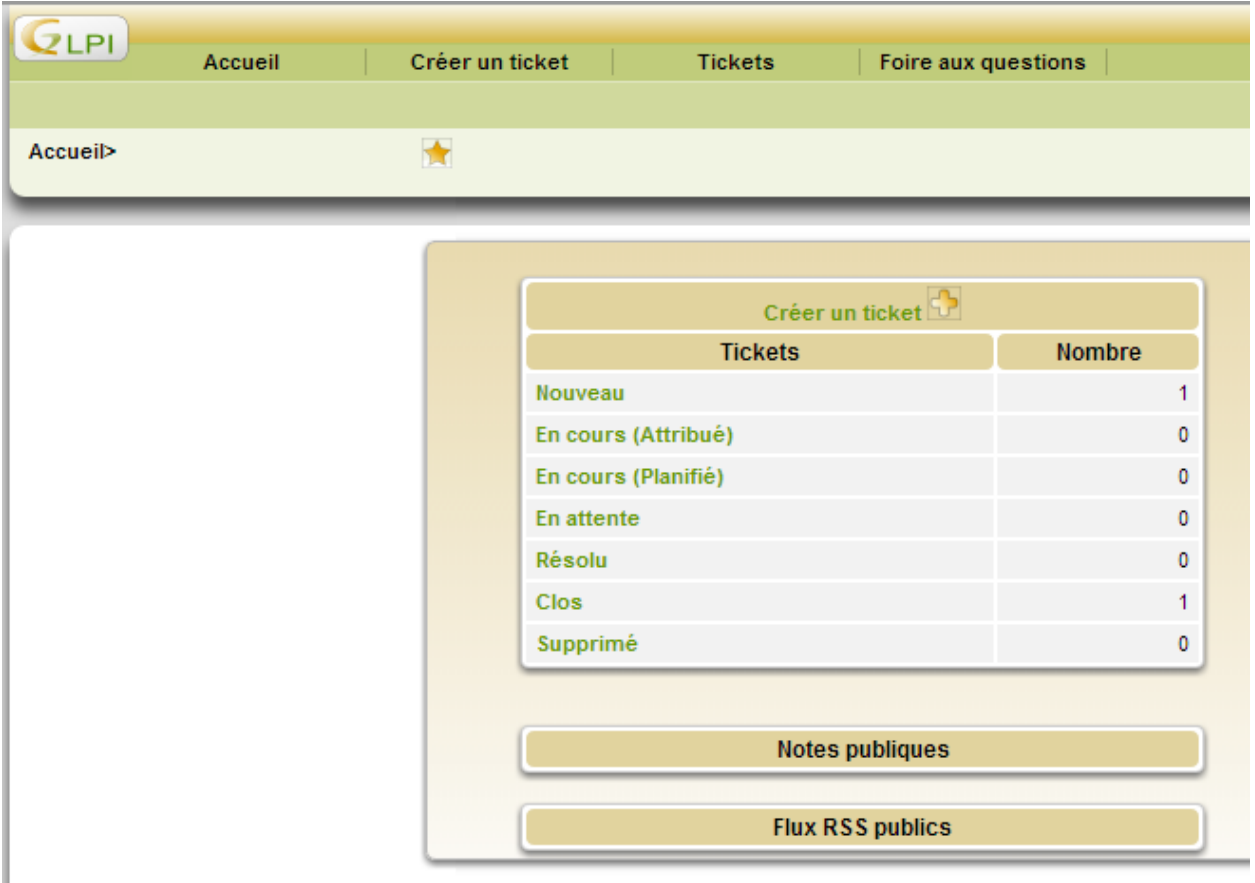

*Figure 59 - Outil de suivi des tickets et demandes*

## <span id="page-36-0"></span>4.5 DANS L'ESPACE EASYSYSTÈME

Depuis le menu principal de l'application, vous pouvez accéder à Easysystème de façon automatique, sans ressaisir vos identifiants. Cette solution est plus sécurisée que celle qui consiste à mémoriser vos identifiants sur votre navigateur :

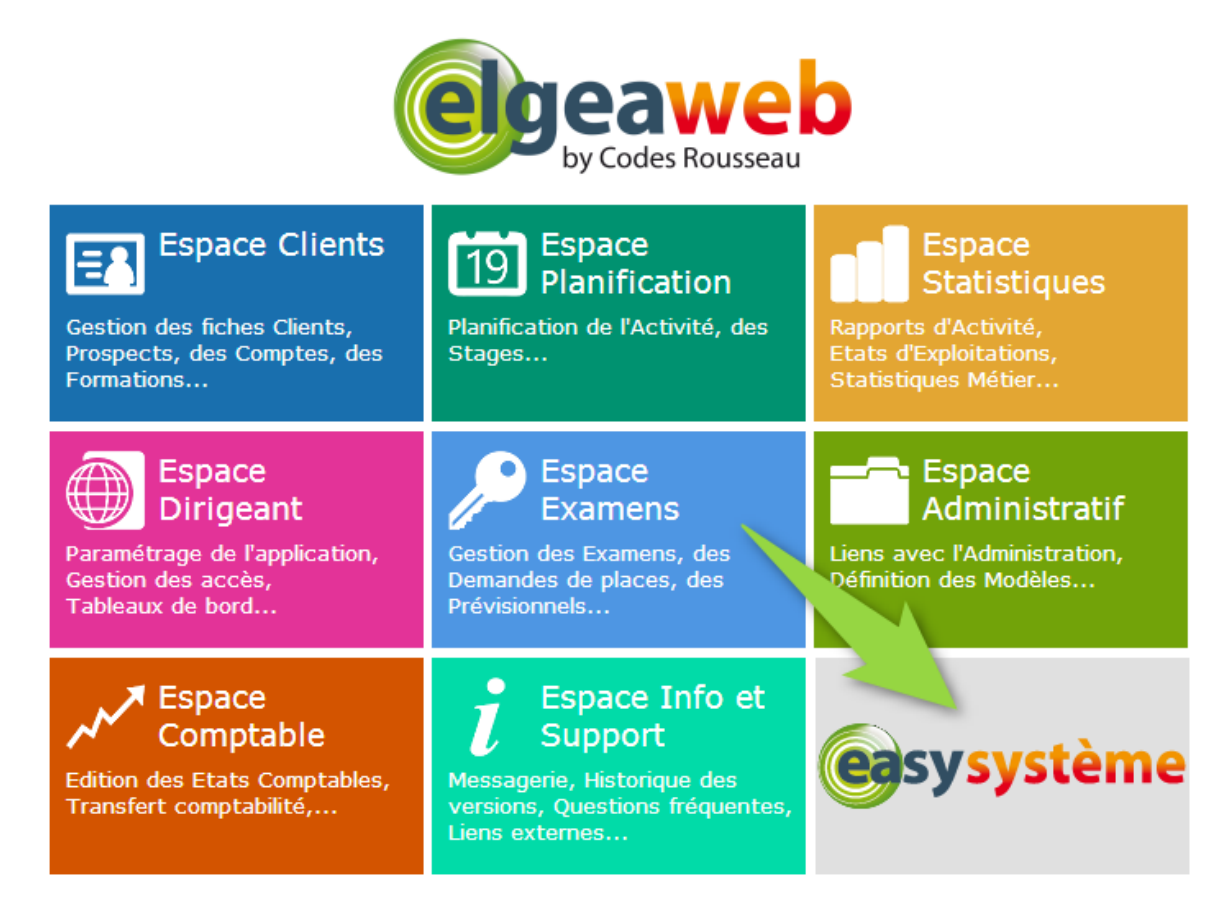

*Figure 60 - Accès à Easysystème*